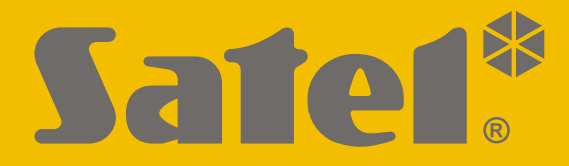

 $C<sub>f</sub>$ 

# **BEDIENUNGS-ANLEITUNG FÜR LED-BEDIENTEIL**

versa\_plus\_led\_de 05/21

**SATEL sp. z o.o.** ul. Budowlanych 66 • 80-298 Gdańsk • POLEN Tel. +48 58 320 94 00 **www.satel.eu**

 $\begin{picture}(180,10) \put(0,0){\line(1,0){10}} \put(10,0){\line(1,0){10}} \put(10,0){\line(1,0){10}} \put(10,0){\line(1,0){10}} \put(10,0){\line(1,0){10}} \put(10,0){\line(1,0){10}} \put(10,0){\line(1,0){10}} \put(10,0){\line(1,0){10}} \put(10,0){\line(1,0){10}} \put(10,0){\line(1,0){10}} \put(10,0){\line(1,0){10}} \put(10,0){\line($ **VERSA Plus** Firmwareversion 1.10**Alarmzentrale** 

#### **WICHTIG**

Bevor Sie zur Bedienung des Bedienteils übergehen, lesen Sie bitte sorgfältig die Anleitung.

Alle Eingriffe in die Konstruktion, die vom Hersteller nicht erlaubt sind, oder eigenmächtige Reparaturen verursachen den Verlust der Garantie.

Das Ziel der Firma SATEL ist ständig die höchste Qualität der Produkte zu gewährleisten. Dies kann zu Veränderungen in der technischen Spezifikation und der Software führen. Aktuelle Informationen über die eingeführten Änderungen sind auf unserer Webseite https://support.satel.eu zu finden.

**Hiermit erklärt SATEL sp. z o.o., dass der Funkanlagentyp VERSA Plus der Richtlinie 2014/53/EU entspricht. Der vollständige Text der EU-Konformitätserklärung ist unter der folgenden Internetadresse verfügbar: www.satel.eu/ce**

**Werkseinstellungen: Servicekennwort: 12345 Kennwort des Benutzers 30: 1111**

In der Anleitung finden Sie folgende Symbole:

- Hinweis,
- 
- Warnung.

#### **INHALTSVERZEICHNIS**

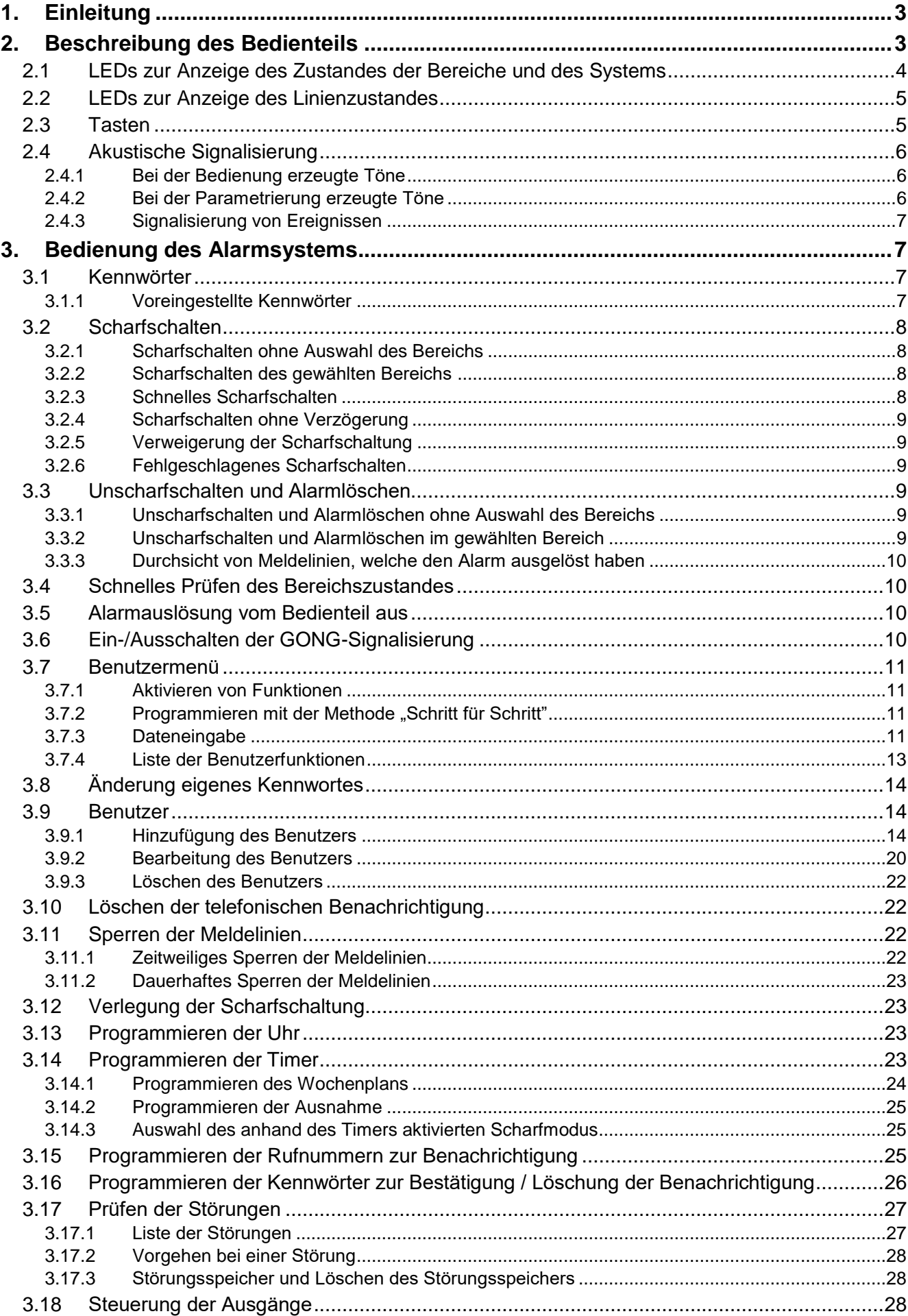

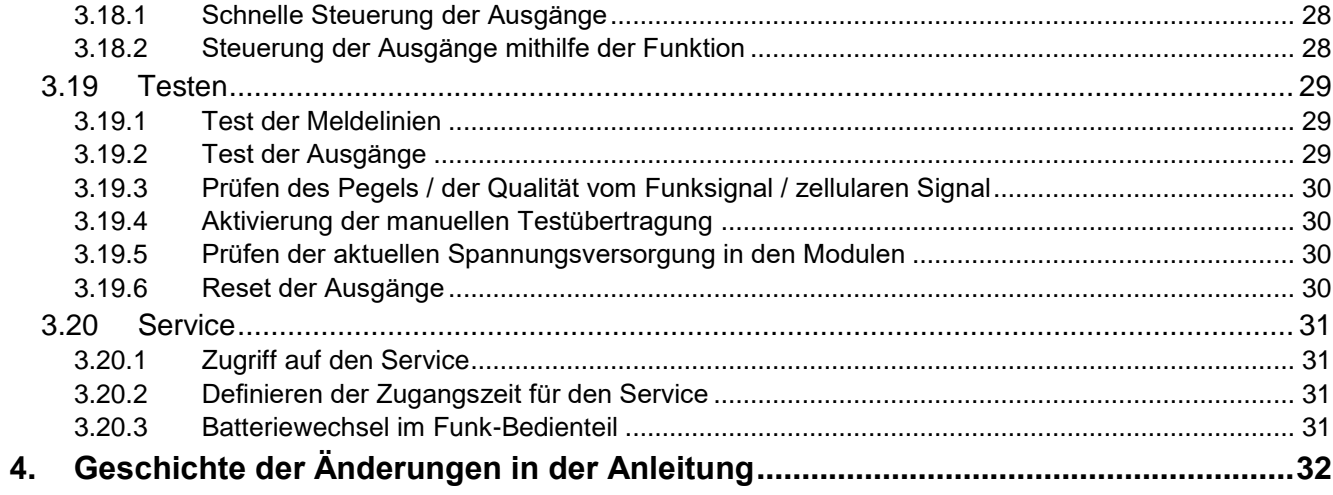

### <span id="page-4-0"></span>**1. Einleitung**

Wir freuen uns, dass Sie sich für das von uns angebotene Produkt entschieden haben. Wir wünschen Ihnen viel Zufriedenheit mit Ihrer Wahl und versichern Sie, dass wir stets bereit sind, mit fachlicher Hilfe und Information über unsere Erzeugnisse aufzuwarten.

Die Firma SATEL stellt außer Alarmzentralen viele andere Komponenten von Alarmanlagen her. Detaillierte Informationen über unsere Angebote können Sie bei den Fachhändlern, die unsere Produkte anbieten oder auf unserer Webseite **www.satel.eu** einholen.

Diese Anleitung enthält Informationen zur Bedienung des Alarmsystems mithilfe des LED-Bedienteils. Die Bedienungsanleitung, in der weitere Möglichkeiten zur Bedienung des Alarmsystems beschrieben sind, finden Sie unter www.satel.eu.

Die Bedienung des Alarmsystems über das LED-Bedienteil unterliegt gewissen Einschränkungen im Vergleich zur Bedienung über Bedienteile mit Display (z.B. die LEDs ermöglichen die Übertragung einiger Informationen nicht, einige Funktionen sind nicht verfügbar).

 $\boldsymbol{i}$ 

*Es wird empfohlen, dass der Errichter eigene Bedienungsanleitung des installierten Alarmsystems vorbereitet. Sie soll alle Änderungen und Modifikationen im Verhältnis zur Werkseinstellungen enthalten.*

*Der Errichter soll für die Benutzer eine Schulung zur Bedienung des Alarmsystems durchführen.*

#### <span id="page-4-1"></span>**2. Beschreibung des Bedienteils**

Das Bedienteil wird in zwei Varianten angeboten, die sich in der Farbe der Tastenhintergrundbeleuchtung unterscheiden. Informationen zur Farbvariante sind im Namen des Bedienteils enthalten:

VERSA-LED-GR – grüne Hintergrundbeleuchtung,

VERSA-LED-BL – blaue Hintergrundbeleuchtung.

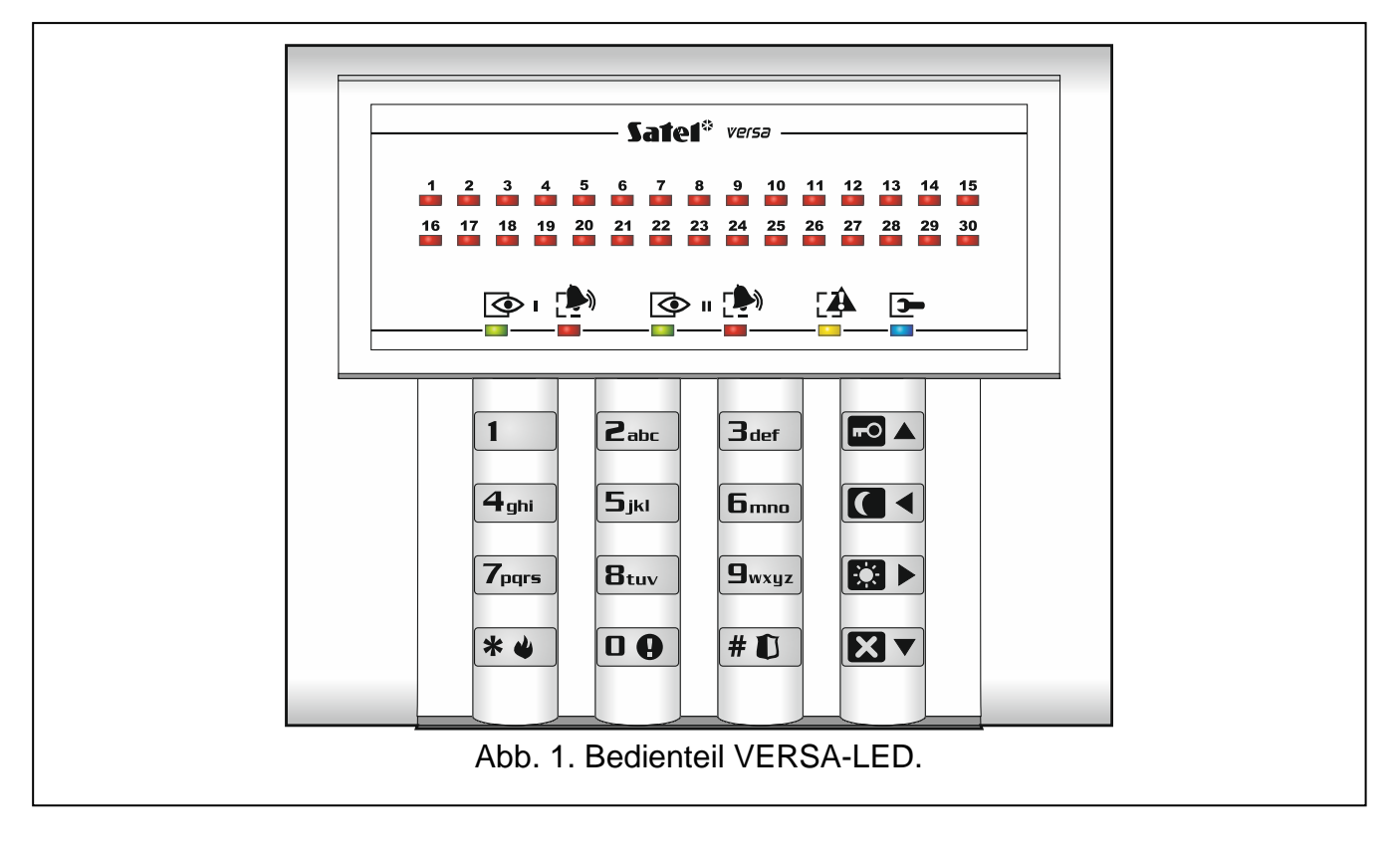

#### <span id="page-5-0"></span>**2.1 LEDs zur Anzeige des Zustandes der Bereiche und des Systems**

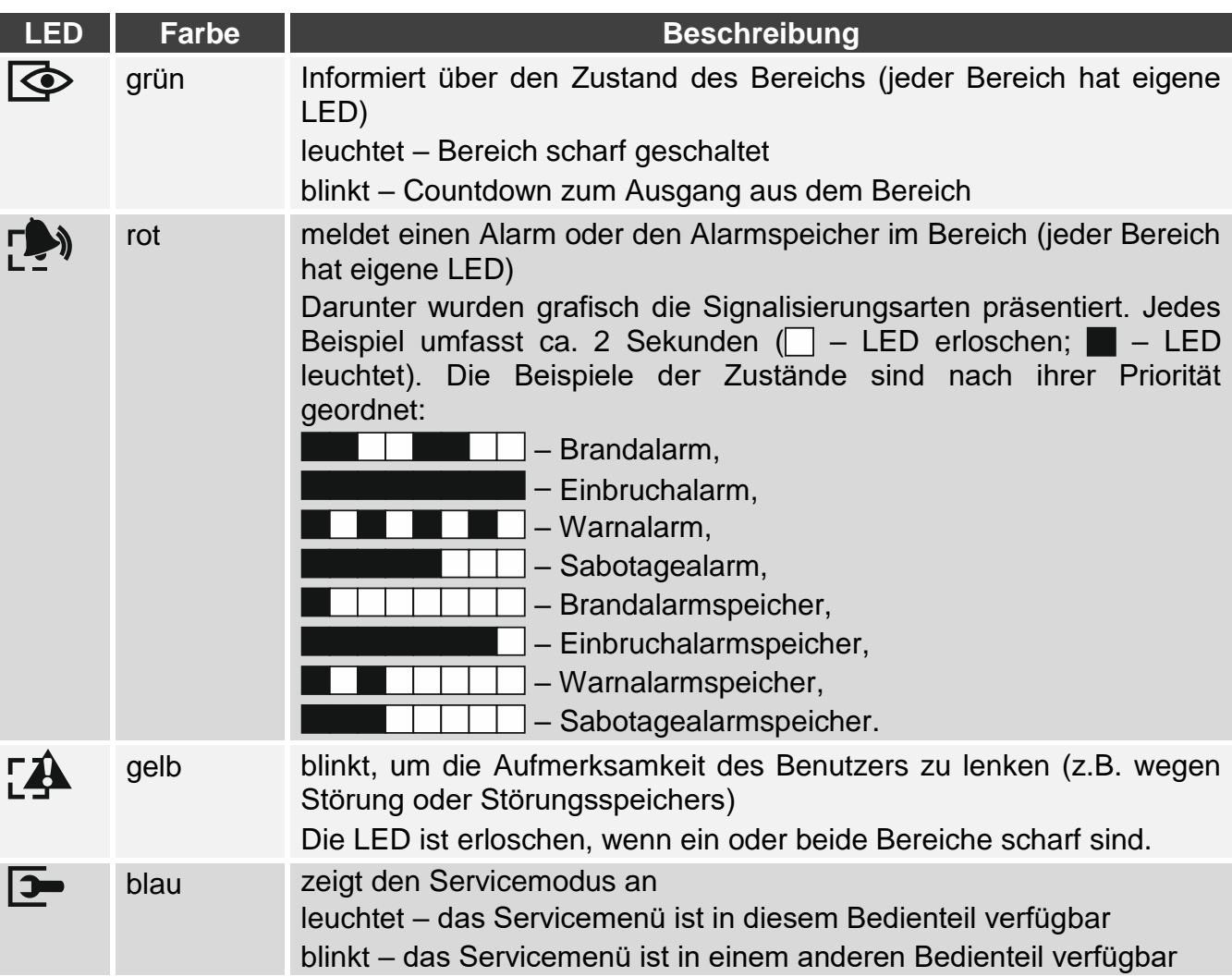

 $\dot{1}$ 

*Die Information zum Scharfzustand kann nach der vom Errichter definierten Zeitdauer ausgeblendet werden. Nach der Eingabe des Kennwortes und der Betätigung der Taste* <sup>**\*** *↓ wird die Information wieder angezeigt.*</sup>

*Wenn der Errichter die globale Option GRADE 2 aktiviert hat:*

- *die LEDs informieren über Alarme erst nach der Eingabe des Kennwortes und der Betätigung der Taste ,*
- *blinkende bedeutet, dass im System eine Störung aufgetreten ist, Linien gesperrt sind oder ein Alarm ausgelöst wurde.*

Bei der Parametrierung "Schritt für Schritt", zeigen die LEDs  $\overline{\otimes}$  und  $\overline{\cdots}$  die Nummer des laufenden Schrittes an (siehe: S. [11\)](#page-12-2).

Wenn Sie das Benutzermenü oder das Servicemenü benutzen, die LED [4.

- blinkt schnell beim Bewegen durch das Menü und Untermenü,
- leuchtet nach der Aktivierung der Funktion.

#### <span id="page-6-0"></span>**2.2 LEDs zur Anzeige des Linienzustandes**

 $\left| i \right|$ 

*Falls der Errichter die globale Option GRADE 2 aktiviert hat, dann wird der Linienzustand durch die LEDs am LED-Bedienteil erst nach Eingabe des Kennwortes und Betätigung der Taste*  $\vert \mathbf{*} \psi \vert$  *angezeigt.* 

Die 30 nummerierten LEDs signalisieren den Linienzustand. Die Nummern der LEDs entsprechen den Liniennummern. Wenn die Benutzerfunktionen verwendet werden, können die LEDs andere Informationen anzeigen.

Die Art der Darstellung von Informationen ist unten graphisch dargestellt. Die Information wird 2 Sekunden lang angezeigt und wiederholt  $\Box$  – die LED leuchtet nicht;  $\Box$  – die LED leuchtet). Eine höhere Position in der Liste bedeutet eine höhere Priorität des dargestellten Zustandes.

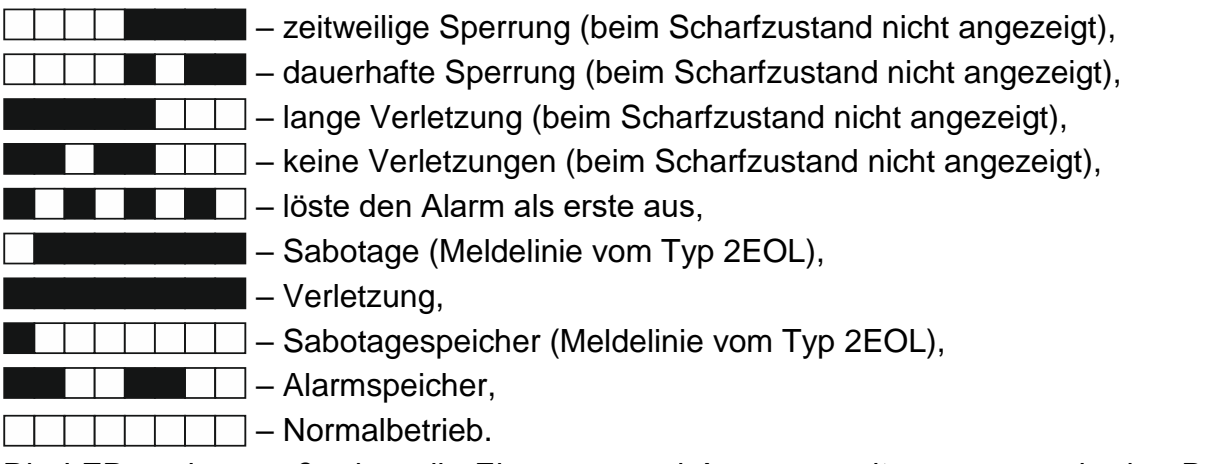

Die LEDs zeigen außerdem die Eingangs- und Ausgangszeitverzögerung in den Bereichen (der erste Bereich – LEDs 1-15; der zweite Bereich – LEDs 16-30). Leuchtende LEDs (Ausgangszeit) oder blinkende LEDs (Eingangszeit) signalisieren, wie viel Zeit zum Ende der Zeitverzögerung geblieben ist. Einzelne LED bedeutet 2 Sekunden. Falls der Betreiber eine längere Eingangs-/Ausgangszeitverzögerung als 30 Sekunden programmiert, beginnen die LEDs erst dann zu erlöschen, wenn zum Ende der Zeitverzögerung weniger als 30 Sekunden geblieben sind.

#### <span id="page-6-1"></span>**2.3 Tasten**

Die Tasten mit Ziffern und Buchstaben ermöglichen die Eingabe des Kennwortes sowie anderer Daten bei der Benutzung des Bedienteils.

Darunter wurden auch andere Funktionen der Zifferntasten sowie Hauptfunktionen anderer Tasten beschrieben.

Auslösung des Notruf-Alarms (halten Sie die Taste 3 Sekunden lang gedrückt)

Ein-/Ausschalten der GONG-Signalisierung im Bedienteil (halten Sie die Taste  $|\mathbf{B}_{\text{tuv}}|$ 3 Sekunden lang gedrückt)

- |# OI ermöglicht:
	- externes Scharfschalten [wenn das System unscharf geschaltet ist und es keinen Alarm gibt] oder Unscharfschalten und Alarmlöschen [wenn das System scharf geschaltet ist und/oder es einen Alarm gibt] (geben Sie das Kennwort ein und drücken Sie  $|# 1 \rangle$
	- Auslösung des Überfallalarms (halten Sie die Taste 3 Sekunden lang gedrückt)

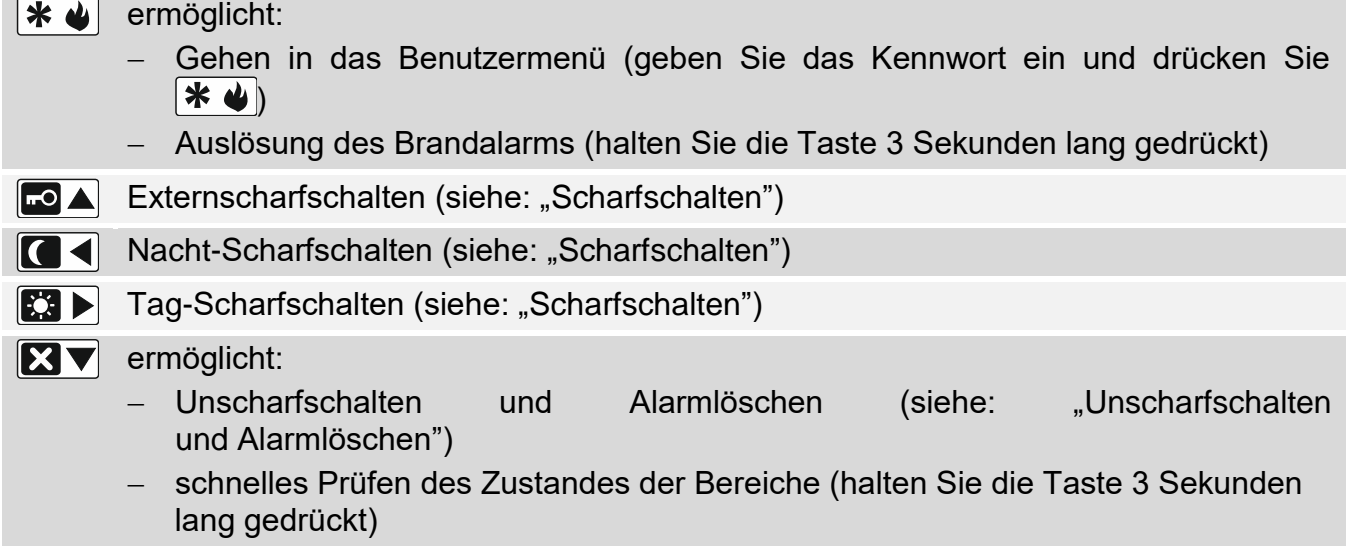

#### <span id="page-7-0"></span>**2.4 Akustische Signalisierung**

*Der Errichter kann die akustische Signalisierung ausschalten.*

#### <span id="page-7-1"></span>**2.4.1 Bei der Bedienung erzeugte Töne**

**1 kurzer Ton** – Drücken einer beliebigen Zifferntaste.

- **3 kurze Töne**  können Folgendes bestätigen:
	- Countdown zur Scharfschaltung (im Bereich wird die Ausgangszeit gemessen) oder Scharfschalten (keine Ausgangszeit aus dem Bereich),
	- Unscharfschaltung und/oder Alarmlöschung,
	- Auswahl des Bereichs, welcher scharf oder unscharf geschaltet werden soll und in welchem der Alarm gelöscht werden soll – in diesem Fall wartet das Bedienteil auf die Kennworteingabe,
	- Ausschalten des Ausgangs,
	- Ausschalten der GONG-Signalisierung im Bedienteil mit der Taste  $B_{\text{tuv}}$  .
- **4 kurze und 1 langer Ton**  können Folgendes bestätigen:
	- Einschalten des Ausgangs,
	- Einschalten der GONG-Signalisierung im Bedienteil mit der Taste  $B_{\text{tuv}}$  .
- **1 langer Ton** Verweigerung der Scharfschaltung (im Bereich sind verletzte Meldelinien oder eine Störung aufgetreten ist).
- **2 lange Töne** falsches Kennwort oder Drücken einer der Tasten  $* \cdot \cdot$ **C**  $\triangleright$  oder  $\triangleright$  ohne Kennworteingabe und ohne Auswahl des Bereichs.
- **3 lange Töne** Verweigerung der Ausführung eines Befehls (Benutzer hat keine Berechtigung oder die Funktion ist nicht verfügbar).

#### <span id="page-7-2"></span>**2.4.2 Bei der Parametrierung erzeugte Töne**

**1 kurzer Ton** – Drücken einer beliebigen Zifferntaste.

- **2 kurze Töne** Aktivierung des Benutzermenüs, Untermenüs, Abruf einer Funktion, Übergang zum nächsten Programmierschritt.
- **3 kurze Töne**  Ende der Parametrierung des Timers, Verlassen einer Servicefunktion nach dem Drücken der Taste  $\#$   $\Box$ .

 $\overline{a}$ 

- **4 kurze und 1 langer Ton**  Beendigung einer Benutzerfunktion nach dem Drücken der Taste  $\overline{\textbf{H}}$   $\overline{\textbf{U}}$  oder Beendigung des Servicemodus.
- **2 lange Töne** Verlassen der Funktion nach dem Drücken der Taste  $\mathbf{\hat{*}} \cdot \mathbf{\hat{*}}$  oder Funktion nicht verfügbar.

#### <span id="page-8-0"></span>**2.4.3 Signalisierung von Ereignissen**

 $\boldsymbol{j}$ 

*Nur die vom Errichter ausgewählten Ereignisse werden signalisiert.*

*Der Errichter definiert die Zeitdauer der Alarmsignalisierung.*

*Wenn der Errichter die Option GRADE 2 eingeschaltet hat, dann signalisiert das Bedienteil akustisch weder neue Störungen noch Alarme.*

- **5 kurze Töne**  Verletzung einer Meldelinie (GONG-Signalisierung).
- **1 langer Ton alle 3 Sek., danach eine Serie von kürzen 10 Sek. dauernden Tönen und 1 langer Ton** – Countdown der Ausgangszeit (ist die Zeit kürzer als 10 Sekunden, dann wird nur die Schlusssequenz der kürzen Töne erzeugt).

**2 kurze Töne je eine Sekunde** – Countdown der Eingangszeit.

**2 kurze Töne alle 3 Sekunden** – Signalisierung einer neuen Störung.

**Ein kurzer Ton alle 0,5 Sekunden** – Warnalarm.

**Dauerton** – Alarm.

<span id="page-8-1"></span>**1 langer Ton je eine Sekunde** – Brandalarm.

### **3. Bedienung des Alarmsystems**

#### <span id="page-8-2"></span>**3.1 Kennwörter**

Die Bedienung der Zentrale vom Bedienteil aus ist nach der Eingabe des Kennwortes möglich. Nur einige Funktionen können ohne Kennworteingabe aktiviert werden.

*Machen Sie Ihr Kennwort für andere nicht zugänglich.*

*Dreimalige Eingabe eines falschen Kennwortes kann:*

- *einen Alarm auslösen,*
- *das Bedienteil für 90 Sekunden sperren.*

<span id="page-8-4"></span>*Wenn das Bedienteil gesperrt ist, wird die Eingabe des richtigen Kennwortes genauso wie die Eingabe des falschen Kennwortes behandelt.*

#### <span id="page-8-3"></span>**3.1.1 Voreingestellte Kennwörter**

Werksseitig sind in der Zentrale folgende Kennwörter voreingestellt:

**Kennwort des Benutzers 30: 1111**

**Servicekennwort: 12345**

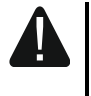

 $\boldsymbol{j}$ 

**Die voreingestellten Kennwörter soll man vor der Benutzung des Alarmsystems ändern (siehe: ["Änderung eigenes Kennwortes"](#page-15-2)).**

#### <span id="page-9-0"></span>**3.2 Scharfschalten**

Die Durchführung weiter beschriebener Tätigkeiten startet das Verfahren zur Scharfschaltung. Das Verfahren wird beendet, wenn die Ausgangszeit abläuft (wenn es erfolgreich beendet wird, dann wird das System scharf geschaltet – siehe auch ["Fehlgeschlagenes Scharfschalten"](#page-10-2) S. [9\)](#page-10-2). Wenn die Ausgangszeit 0 beträgt, dann wird das System sofort scharf geschaltet.

Es ist auch möglich, den Scharfmodus zu einem anderen direkt umzuschalten, ohne den Bereich unscharfschalten zu müssen. Wenn ein Alarm ausgelöst wurde, dann wird die Änderung des Scharfmodus oder Einschaltung desselben Scharfmodus den Alarm löschen (es betrifft nicht das schnelle Scharfschalten).

 $\boldsymbol{i}$ 

*Den Tag- oder Nacht-Scharfmodus kann man aktivieren, wenn der Errichter definiert hat, welche Meldelinien in den zwei Modi aktiv sein sollen.*

*Wurde für den Bereich die Ausgangszeitverzögerung programmiert, dann kann man nach dem Starten des Verfahrens zur Scharfschaltung den Bereich verlassen, ohne den Alarm auszulösen. Die Ausnahme ist, wenn das System ohne Verzögerung scharfgeschaltet wird.*

#### <span id="page-9-1"></span>**3.2.1 Scharfschalten ohne Auswahl des Bereichs**

Geben Sie das Kennwort ein und drücken Sie:

- $\Box$   $\triangle$  Externscharfschalten.
- $\mathbb{E}$   $\blacktriangleright$  Tag-Scharfschalten,
- **10 4** Nacht-Scharfschalten.

Bereiche, auf welche Sie den Zugriff haben, werden scharf geschaltet.

#### <span id="page-9-2"></span>**3.2.2 Scharfschalten des gewählten Bereichs**

- 1. Wählen Sie den Bereich aus, der scharf geschaltet werden soll (drücken Sie eine der Tasten:  $\begin{bmatrix} 1 \end{bmatrix}$  - Bereich 1;  $\begin{bmatrix} 2 \\ \end{bmatrix}$  - Bereich 2).
- 2. Wählen Sie den Scharfmodus aus, welchen Sie aktivieren wollen (drücken Sie eine der Tasten:  $\Box \triangle$  - Externscharf;  $\Box \triangleright$  - Tag Scharf;  $\Box \triangleleft$  - Nacht Scharf). Die Tastenbeleuchtung fängt an zu blinken. Das signalisiert das Warten auf Kennworteingabe.
- 3. Geben Sie das Kennwort ein.
- 4. Drücken Sie  $\#$   $\bigcirc$  oder wieder die Taste zur Auswahl des Scharfmodus.

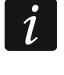

*Wenn das schnelle Scharfschalten zugänglich ist, dann werden die Schritte 3 und 4 ausgelassen.*

#### <span id="page-9-3"></span>**3.2.3 Schnelles Scharfschalten**

Der Errichter kann die Scharfschaltung ohne Kennworteingabe bewilligen.

- 1. Wählen Sie den Bereich/die Bereiche aus, der/die scharf geschaltet werden soll(en) (drücken Sie eine der Tasten:  $\boxed{1}$  - Bereich 1;  $\boxed{\mathbf{Z}_{abc}}$  - Bereich 2;  $\boxed{\mathbf{3}_{def}}$  oder  $\boxed{\mathbf{0} \ \mathbf{\Theta}}$  beide Bereiche).
- 2. Wählen Sie den Scharfmodus aus, welchen Sie aktivieren wollen (drücken Sie eine der Tasten:  $\blacksquare$   $\blacktriangle$  - Externscharf:  $\blacksquare$   $\blacktriangleright$  - Tag Scharf:  $\blacksquare$   $\blacktriangleleft$  - Nacht Scharf).
- $\mid i \mid$ *Ohne Kennworteingabe kann man den Scharfmodus vom Nacht-Modus zum Externscharf und vom Tag-Modus zum Externscharf wechseln. Im anderen Fall muss man das Kennwort eingeben – siehe: ["Scharfschalten des gewählten Bereichs"](#page-9-2).*

*Der Errichter kann das System so konfigurieren, dass im Falle einer Linienverletzung im Bereich oder einer Störung im System schnelles Scharfschalten nicht möglich wäre.*

#### <span id="page-10-0"></span>**3.2.4 Scharfschalten ohne Verzögerung**

Beim Scharfschalten auf eine der oben beschriebenen Weisen halten Sie die Taste zur Auswahl des Scharfmodus ( $\blacksquare$ )  $\blacksquare$   $\blacksquare$ ) 3 Sekunden lang gedrückt. Das System wird ohne Verzögerung scharf geschaltet, d.h. die verzögerten Meldelinien werden als Sofortlinien funktionieren (es wird keine Zeit auf Eingang oder Ausgang geben).

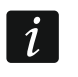

<span id="page-10-6"></span>*Im Tag- oder Nacht-Scharfschaltzustand kann die Eingangszeit gemessen werden, wenn der Errichter die Zentrale entsprechend konfiguriert.*

#### <span id="page-10-1"></span>**3.2.5 Verweigerung der Scharfschaltung**

Der Errichter kann die Zentrale so programmieren, dass das Starten des Verfahrens zur Scharfschaltung unmöglich wäre, wenn:

- im Bereich, der scharf geschaltet werden soll, mindestens eine Meldelinie verletzt ist, welche beim Scharfschalten nicht verletzt werden darf (der Errichter hat für die Meldelinie die Option KONTROLLIERT BEI SCHARF eingeschaltet),
- im Bereich, der scharf geschaltet werden soll, mindestens eine Alarmlinie außer dem Ausgangsweg verletzt ist,
- im System eine Störung ist.

#### <span id="page-10-2"></span>**3.2.6 Fehlgeschlagenes Scharfschalten**

Der Errichter kann das Alarmsystem so konfigurieren, dass das System nicht scharf geschaltet wird, wenn nach dem Countdown der Ausgangszeit:

- im Bereich eine Meldelinie verletzt ist, welche beim Starten des Verfahrens zur Scharfschaltung nicht verletzt war,
- es eine Störung gibt, welche es beim Starten des Verfahrens zur Scharfschaltung nicht gab.

#### <span id="page-10-3"></span>**3.3 Unscharfschalten und Alarmlöschen**

Das Unscharfschalten und Alarmlöschen werden auf dieselbe Weise ausgeführt und sind miteinander verbunden. Ist ein Bereich scharf geschaltet und es wurde ein Alarm in dem Bereich ausgelöst, dann wird beim Unscharfschalten zugleich der Alarm gelöscht.

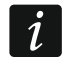

*Um den Alarm zu löschen, ohne den Bereich unscharf zu schalten, schalten Sie den Bereich erneut im gleichen Modus scharf (siehe: ["Scharfschalten"](#page-9-0) S. [8\)](#page-9-0).*

#### <span id="page-10-4"></span>**3.3.1 Unscharfschalten und Alarmlöschen ohne Auswahl des Bereichs**

Geben Sie das Kennwort ein und drücken Sie die Taste **XIV**. Bereiche, auf welche Sie den Zugriff haben, werden unscharf geschaltet / der Alarm wird in den Bereichen gelöscht.

#### <span id="page-10-5"></span>**3.3.2 Unscharfschalten und Alarmlöschen im gewählten Bereich**

- 1. Wählen Sie den Bereich aus, welches unscharf zu schalten ist und/oder in welchem der Alarm gelöscht werden soll (drücken Sie eine der Tasten:  $\begin{vmatrix} 1 & \cdot \end{vmatrix}$  - Bereich 1;  $\begin{vmatrix} 2 & \cdot \end{vmatrix}$  -Bereich 2).
- 2. Drücken Sie  $\boxtimes \blacktriangledown$ . Die Tastenbeleuchtung fängt an zu blinken und signalisiert dadurch, dass das Kennwort eingegeben werden muss.

4. Drücken Sie  $\boxtimes \blacktriangledown$  oder #  $\boxdot$ .

#### <span id="page-11-0"></span>**3.3.3 Durchsicht von Meldelinien, welche den Alarm ausgelöst haben**

Direkt nach der Alarmlöschung können Sie prüfen, welche der Meldelinien den Alarm ausgelöst haben (es bezieht sich nicht auf die Linie TMP der Zentrale). Die Information ist bis zur Ausführung der Durchsicht oder bis zur Scharfschaltung verfügbar.

Geben Sie das Kennwort ein und drücken Sie nacheinander  $\mathbf{F} \cdot \mathbf{F} = \mathbf{F} \cdot \mathbf{F} + \mathbf{F} \cdot \mathbf{F}$ Die Information über Meldelinien, die den Alarm ausgelöst haben, wird mithilfe der nummerierten LEDs angezeigt. Das Leuchten der LED bedeutet, dass die Meldelinie, deren Nummer der LED-Nummer entspricht, den Alarm ausgelöst hat.

#### <span id="page-11-1"></span>**3.4 Schnelles Prüfen des Bereichszustandes**

Falls der Errichter solche Möglichkeit gestattet hat, wird nach dem 3 Sek. langen Drücken der Taste  $\boxtimes \blacktriangledown$  die Information über den Zustand der Bereiche (scharf oder unscharf und welcher Modus) angezeigt. Zugleich wird die LED  $\Box$  aufgeleuchtet. Die Information über den Zustand der Bereiche wird mithilfe der LEDs 1-3 (Zustand des Bereichs 1) und 16-18 (Zustand des Bereichs 2) angezeigt:

- keine LED leuchtet kein Bereich ist scharf,
- LED 1 leuchtet Externscharf im Bereich 1,
- LED 2 leuchtet Scharf Nacht im Bereich 1,
- LED 3 leuchtet Scharf Tag im Bereich 1,
- LED 16 leuchtet Externscharf im Bereich 2,
- LED 17 leuchtet Scharf Nacht im Bereich 2,
- LED 18 leuchtet Scharf Tag im Bereich 2.

Um die Funktion der Anzeige des Bereichszustandes zu beenden, betätigen Sie die Taste  $\blacktriangleright\blacktriangleleft$ . Das Bedienteil wird die Funktion nach 2 Minuten automatisch verlassen.

#### <span id="page-11-2"></span>**3.5 Alarmauslösung vom Bedienteil aus**

Der Errichter kann es gestatten, Alarme mithilfe der Bedienteiltasten auszulösen. Um einen Alarm auszulösen:

**Brandalarm** – halten Sie  $\overline{\mathbf{*} \cdot \mathbf{4}}$  3 Sek. lang gedrückt,

**Notrufalarm** – halten Sie **D +** 3 Sek. lang gedrückt,

**Überfallalarm** – halten Sie  $\boxed{\text{# } \text{ } \bullet}$  3 Sek. lang gedrückt. Der Errichter definiert, ob ein lauter Alarm (mit lauter Alarmsignalisierung) oder stiller Alarm (ohne laute Signalisierung) ausgelöst wird.

#### <span id="page-11-3"></span>**3.6 Ein-/Ausschalten der GONG-Signalisierung**

Die GONG-Signalisierung sind fünf kurze Töne, mit welchen das Bedienteil z.B. die Tür- oder Fensteröffnung signalisiert, wenn das System unscharf geschaltet ist. Der Errichter definiert, welche Meldelinien des Alarmsystems die GONG-Signalisierung auslösen können und ob die Benutzer diese Signalisierung ein-/ausschalten können.

Halten Sie die Taste **B**tuy | drei Sekunden lang gedrückt, um die GONG-Signalisierung einoder auszuschalten.

#### <span id="page-12-0"></span>**3.7 Benutzermenü**

Geben Sie das Kennwort ein und drücken Sie  $\overline{\textbf{)}}$ , um den Zugriff auf das Benutzermenü zu erhalten. Es hängt von Ihren Berechtigungen, dem Zustand und der Konfiguration des Systems ab, welche Funktionen für Sie verfügbar werden.

Um eine Funktion und/oder das Benutzermenü zu verlassen, drücken Sie  $\mathbf{\ast} \mathbf{\cdot}$ . Das Menü wird automatisch verlassen, wenn ab dem letzten Drücken einer Taste 2 Minuten abgelaufen sind.

#### <span id="page-12-1"></span>**3.7.1 Aktivieren von Funktionen**

Die Funktionen sind nummeriert. Um eine Funktion aufzurufen, geben Sie eine Ziffer oder Ziffernsequenz ein und drücken Sie  $\left[\frac{\#}{\#}\right]$ . Die Tastensequenzen, die zur Aktivierung der einzelnen Eunktionen aedrückt werden müssen, sind im Kapitel "Liste der gedrückt werden müssen, sind im Kapitel "Liste der [Benutzerfunktionen"](#page-14-0) (S. [13\)](#page-14-0) vorgestellt.

Zum Beispiel, um die Funktion der zeitweiligen Sperrung der Meldelinien aufzurufen, müssen Sie, nachdem Sie ins Benutzermenü gelangen, nacheinander die Tasten  $\vert A_{\text{ghi}}\vert\,\vert$ 1  $# \mathbf{\Omega}$ drücken.

#### <span id="page-12-2"></span>**3.7.2 Programmieren mit der Methode "Schritt für Schritt"**

Einige Funktionen (z.B. Hinzufügung und Edition der Benutzer, Konfiguration von Einstellungen der Timer usw.) müssen "Schritt für Schritt" programmiert werden. Nachdem Sie die Funktion aufrufen und das zu konfigurierende Element von der Liste auswählen, wird der erste für Programmierung zugängliche Parameter angezeigt. Nach der Betätigung der Taste  $\|\# \mathbb{D}\|$  werden Sie zum weiteren Parameter übergehen (Änderungen werden gespeichert). Nach der Konfiguration aller zugänglichen Parameter werden Sie, je nach Funktion, zur Auswahlliste zurückgesetzt oder das Benutzermenü verlassen. Die LEDs  $\overline{\odot}$ und  $\Box$ ) im ersten und zweiten Bereich zeigen die Nummer des Programmierschritts (siehe: Tabelle [1\)](#page-13-0). Nicht immer sind alle Programmierschritte zugänglich.

#### <span id="page-12-3"></span>**3.7.3 Dateneingabe**

Die eingeführten Änderungen werden nach dem Drücken der Taste  $\#$  **U** gespeichert. Um die Funktion ohne Speicherung der Änderungen zu verlassen, drücken Sie die Taste  $\blacktriangleright$  .

#### **Eingabe von Ziffern**

Zur Eingabe von Ziffern dienen die Zifferntasten. Die Ziffern werden mithilfe LEDs dargestellt (maximal bis zu 6 Ziffern). Eine einzelne Ziffer wird auf vier LEDs dargestellt – siehe Tabelle [1.](#page-13-0) Die LEDs 1-4 präsentieren die erste, LEDs 5-8 – die zweite, LEDs 9-12 – die dritte, LEDs 16-19 – die vierte, LEDs 20-23 – die fünfte, und LEDs 24-27 – die sechste Ziffer.

#### <span id="page-12-4"></span>**Eingabe von hexadezimalen Zeichen**

Zur Eingabe von Ziffern dienen Zifferntasten, und die Buchstaben von A bis F werden mit den Tasten  $|\mathbf{Z}_{abc}|$  und  $|\mathbf{Z}_{def}|$  eingegeben (drücken Sie die Taste so viele Male, bis das gewünschte Zeichen erscheint). Die Zeichen werden mithilfe LEDs präsentiert (maximal bis zu 6 Zeichen). Ein einzelnes Zeichen wird auf vier LEDs präsentiert – siehe Tabelle [1.](#page-13-0) Die LEDs 1-4 präsentieren das erste, LEDs 5-8 – das zweite, LEDs 9-12 – das dritte, LEDs 16-19 – das vierte, LEDs 20-23 – das fünfte, und LEDs 24-27 – das sechste Zeichen.

| <b>Status der LEDs</b> |  |  |  | Ziffern und<br><b>Buchstaben</b> |              |
|------------------------|--|--|--|----------------------------------|--------------|
|                        |  |  |  | $\overline{0}$                   | $-LED$ AUS   |
|                        |  |  |  | $\overline{1}$                   | $-LED$ $EIN$ |
|                        |  |  |  | $\overline{2}$                   |              |
|                        |  |  |  | 3                                |              |
|                        |  |  |  | $\overline{4}$                   |              |
|                        |  |  |  | 5                                |              |
|                        |  |  |  | 6                                |              |
|                        |  |  |  | $\overline{7}$                   |              |
|                        |  |  |  | 8                                |              |
|                        |  |  |  | 9                                |              |
|                        |  |  |  | $\mathsf{A}$                     |              |
|                        |  |  |  | $\sf B$                          |              |
|                        |  |  |  | $\mathsf C$                      |              |
|                        |  |  |  | D                                |              |
|                        |  |  |  | E                                |              |
|                        |  |  |  | F                                |              |

<span id="page-13-0"></span>Tabelle 1. Binäre Darstellungsweise von Ziffern und Buchstaben an LEDs.

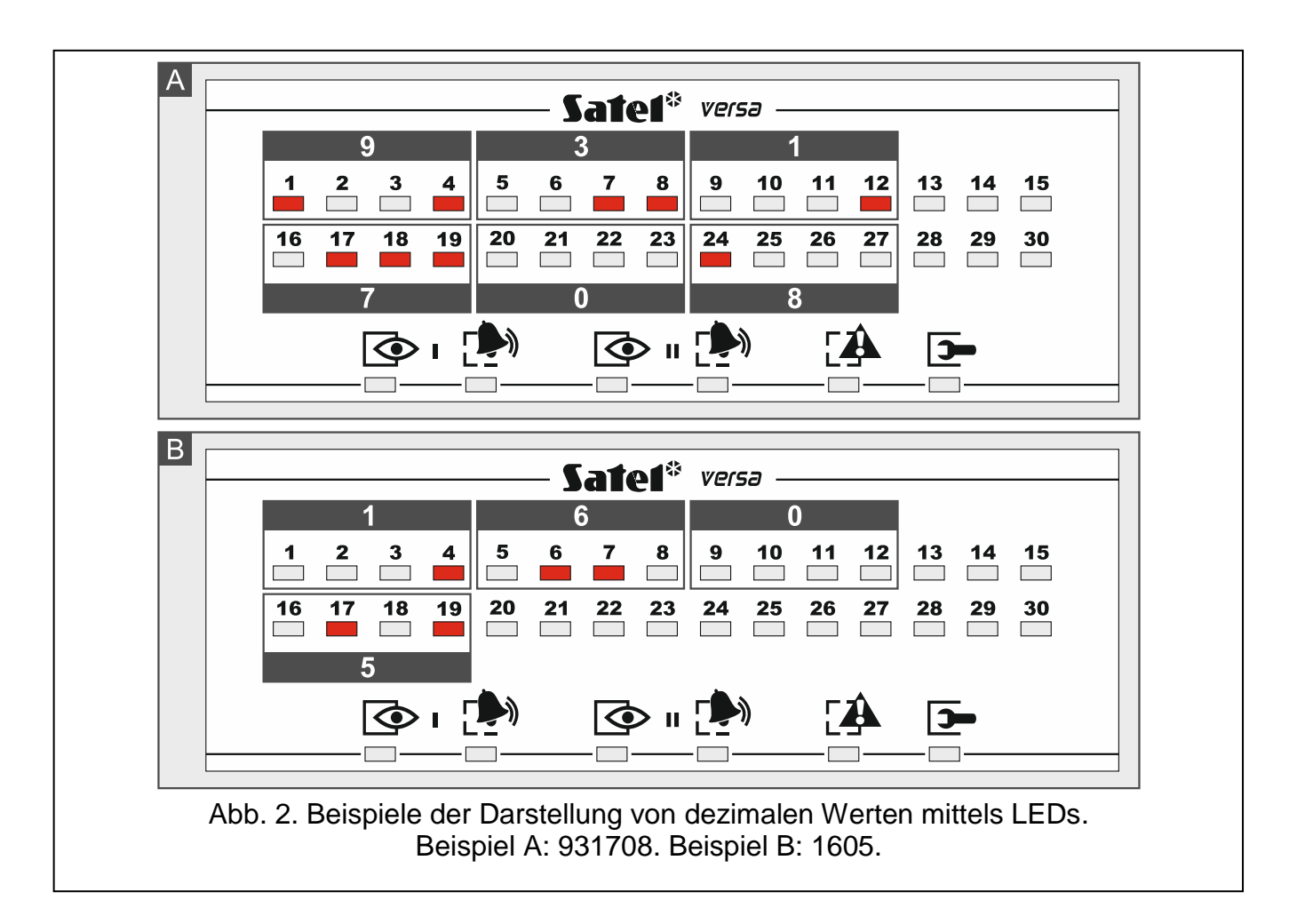

#### <span id="page-14-0"></span>**3.7.4 Liste der Benutzerfunktionen**

In eckigen Klammern wurden die Tastensequenzen angegeben, welche die Aktivierung einer Funktion ermöglichen. Funktionen, die nur nach Eingabe des Servicekennwortes zugänglich sind, wurden speziell markiert (helle Buchstaben auf einem schwarzen Hintergrund). Der Zugriff auf andere Funktionen hängt von den Berechtigungen des Benutzers ab. Mit Rahmen wurden Funktionen markiert, die nur dann zugänglich sind, wenn der Errichter die globale Option GRADE 2 aktiviert hat.

- [1#] *eigenes Kennwort ändern*
- [21#] *einen neuen Benutzer hinzufügen*
- [22#] *Benutzer editieren*
- [23#] *Benutzer löschen*
- [3#] *telefonische Übermittlung löschen*
- [41#] *Meldelinien zeitweilig sperren*
- [42#] *Meldelinien dauerhaft sperren*
- [61#] *Scharfschalten über Timer verzögern*
- [62#] *Uhr programmieren*
- [63#] *Timer programmieren*
- [64#] *Rufnummern zur Benachrichtigung programmieren*
- [65#] *Kennwörter zur Bestätigung / Löschung der Benachrichtigung programmieren*
- [7#] *Stör. prüfen / Zustand der Bereiche, Alarme und Stör. prüfen*
- [8#] *Ausgänge steuern*
- [91#] *Test der Meldelinien aktivieren*
- [92#] *Test der Ausgänge aktivieren*
- [93#] *Testen des Funksignals / zellularen Signals*
- [94#] *manuelle Testübertragung aktivieren*
- [99#] *aktuelle Spannungsversorgung in Modulen prüfen*
- [90#] *aktive Ausgänge aus / Ausgang 21. MELDER ZURÜCKSETZEN ein*

#### [00#] *Servicemodus aktivieren*

- [01#] *Parametrierung per analoges Telefonwählgerät aktivieren*
- [021#] *Parametrierung per GSM-Wählgerät (300 bps) aktivieren*
- [022#] *Parametrierung per GSM-Wählgerät (CSD) aktivieren*
- [03#] *lokale Parametrierung aktivieren*
- [04#] *lokale Parametrierung beenden*
- [05#] *Zugriffsregeln auf Service definieren*
- [06#] *Zugriffszeit auf Service definieren*
- [07#] *Starten der Parametrierung via Ethernet*
- [08#] *Starten der Parametrierung via GPRS*
- <span id="page-14-1"></span>[09#] *Ermöglichen des Batteriewechsels im Funk-Bedienteil*

#### <span id="page-15-2"></span>**3.8 Änderung eigenes Kennwortes**

- 1. Gehen Sie in das Benutzermenü und drücken Sie  $\boxed{1}$   $\boxed{\# \mathbb{C}}$  nacheinander.
- 2. Geben Sie das neue Kennwort ein und drücken Sie  $\#$   $\Box$ .

#### <span id="page-15-0"></span>**3.9 Benutzer**

Maximal 30 Benutzer können im System registriert werden. Einen speziellen Status besitzt die Person mit Servicekennwort (Errichter / Service), die zwar ein zusätzlicher Benutzer ist, aber einen begrenzten Zugriff haben kann (siehe: ["Zugriff auf den Service"](#page-32-1) S. [31](#page-32-1) und "Definieren der [Zugangszeit für den Service"](#page-32-2) S. [31\)](#page-32-2).

#### <span id="page-15-1"></span>**3.9.1 Hinzufügung des Benutzers**

- 1. Gehen Sie in das Benutzermenü und drücken Sie nacheinander  $|Z_{abc}|$  |  $|$  |  $|$  #  $|$ Die Benutzer werden mit der Methode "Schritt für Schritt" hinzugefügt, deswegen wird an den LEDs  $\circled{e}$  und  $\circled{e}$  im ersten und zweiten Bereich die Nummer des Programmierschritts präsentiert (siehe: Seit[e12](#page-13-0) Tabelle [1\)](#page-13-0).
- $\boldsymbol{i}$ *Um die Hinzufügung des Benutzers abzubrechen, drücken Sie* <sup>†</sup> ♦ . Wenn das *Abbrechen der Hinzufügung im Schritt 5 oder in einem weiteren Schritt erfolgt (dem Benutzer werden schon ein Kennwort, Benutzerschema und die Bereiche zugewiesen), dann wird der Benutzer trotzdem zugewiesen.*
- 2. **Schritt 2. Kennworteingabe des neuen Benutzers.** Über die Nummer des Benutzers informiert das Blinken der mit Nummer gekennzeichneten LED. Geben Sie das Kennwort für den neuen Benutzer ein und drücken Sie  $\#$   $\Box$ .
- 3. **Schritt 3. Auswahl des Benutzerschemas.** Fünf von Errichter definierte Schemen sind zugänglich. Im Schema werden die Berechtigungen der Benutzer sowie der Standardbetrieb von Handsendern der Benutzer (Handsender werden in nächsten Schritten hinzugefügt) definiert. Um ein Schema auszuwählen, betätigen Sie die Zifferntaste, die dem gewünschten Benutzerschema entspricht. Die der Nummer des gewählten Schemas entsprechende LED fängt an zu blinken. Drücken Sie  $\# \mathbf{D}$ , um die Auswahl zu bestätigen.
- *Die Verwendung des Kennwortes mit der Berechtigung ZWANG wird einen stillen*   $\boldsymbol{i}$ *Alarm auslösen, welcher keinerlei signalisiert wird, aber der Alarmcode wird an die Leitstelle gesendet.*
- 4. **Schritt 4. Auswahl der Bereiche, auf welche der Benutzer Zugriff haben wird.** Drücken Sie die Taste  $\boxed{1}$  (Bereich 1),  $\boxed{2}_{abc}$  (Bereich 2) oder  $\boxed{3}_{def}$  (beide Bereiche), um zu bestimmen, auf welche Bereiche der Benutzer Zugriff haben soll. Die LED, deren Nummer der getroffenen Wahl entspricht, fängt an zu blinken. Drücken Sie  $\# \bigcup_{n=1}^{\infty}$  um die Auswahl zu bestätigen.
- 5. **Schritt 5. Hinzufügung des Handsenders 433 MHz.** Dem Benutzer kann ein Handsender 433 MHz zugewiesen werden, wenn an die Zentrale das Modul INT-RX-S, INT-RX oder VERSA-MCU angeschlossen ist. Drücken Sie nacheinander  $\begin{bmatrix} 1 \end{bmatrix}$  und  $\overline{H}$   $\overline{U}$  (wenn dem Benutzer ein Handsender zugewiesen werden soll) oder nur  $\left[ \begin{matrix} \textbf{\#} & \textbf{\#} \end{matrix} \right]$ (wenn dem Benutzer kein Handsender zugewiesen werden soll).

- 6. **Schritt 5a. Auswahl der Methode der Hinzufügung des Handsenders 433 MHz.** Drücken Sie  $\boxed{\text{# } \bigoplus}$  (wenn die Seriennummer des Handsenders eingegeben werden soll) oder drücken Sie nacheinander  $\boxed{1}$  und  $\boxed{\# \ }$  (wenn die Seriennummer vom Modul zur Bedienung der Handsender während der Übertragung gelesen werden soll).
- 7. **Schritt 5b. Hinzufügung des Handsenders 433 MHz.** Je nach gewählter Methode:
	- geben Sie die Seriennummer des Handsenders ein und drücken Sie  $\boxed{\textbf{\#}}$   $\boxed{\textbf{0}}$
	- drücken Sie zweimal eine beliebige Handsendertaste.

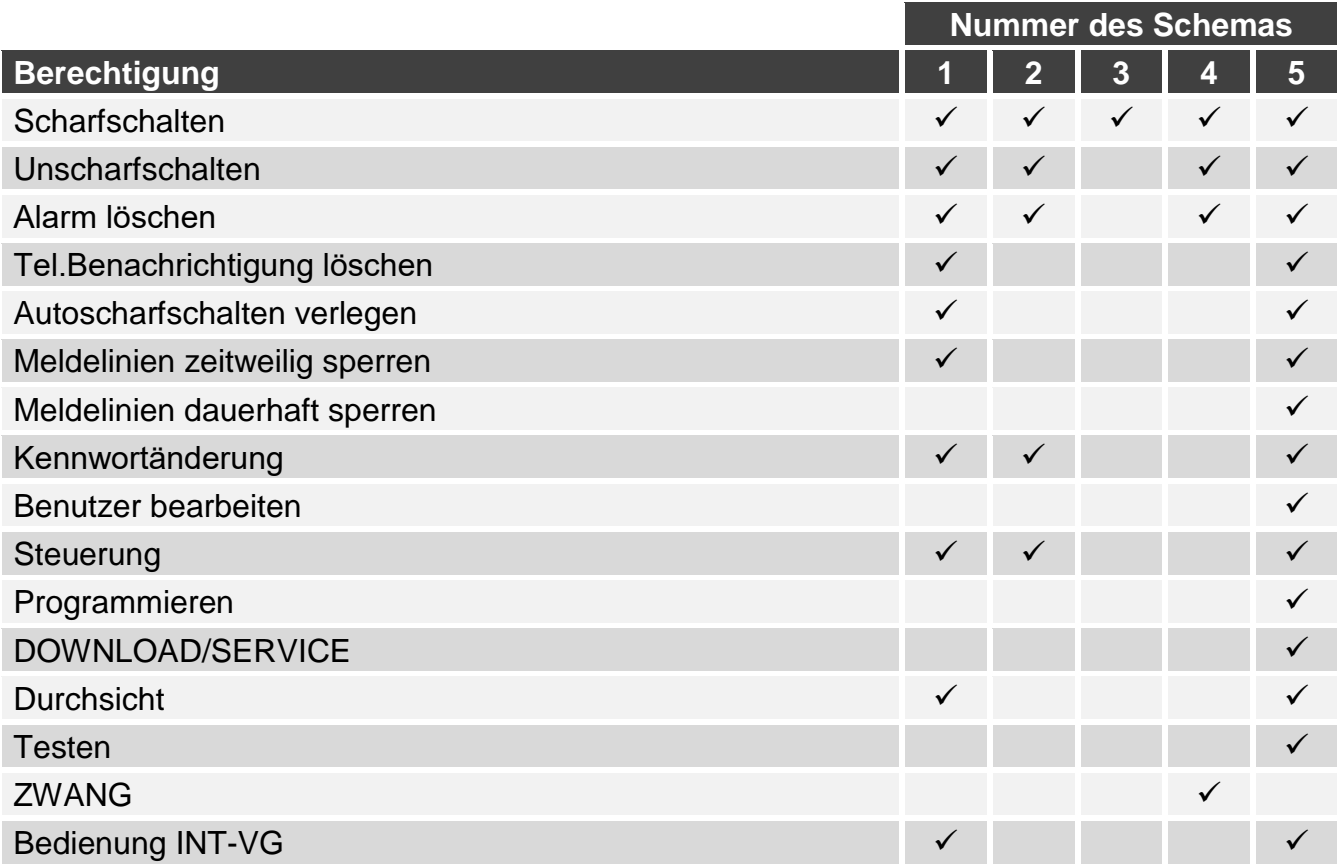

Tabelle 2. Voreingestellte Benutzerschemen. Der Errichter kann den Schemen andere Berechtigungen zuweisen.

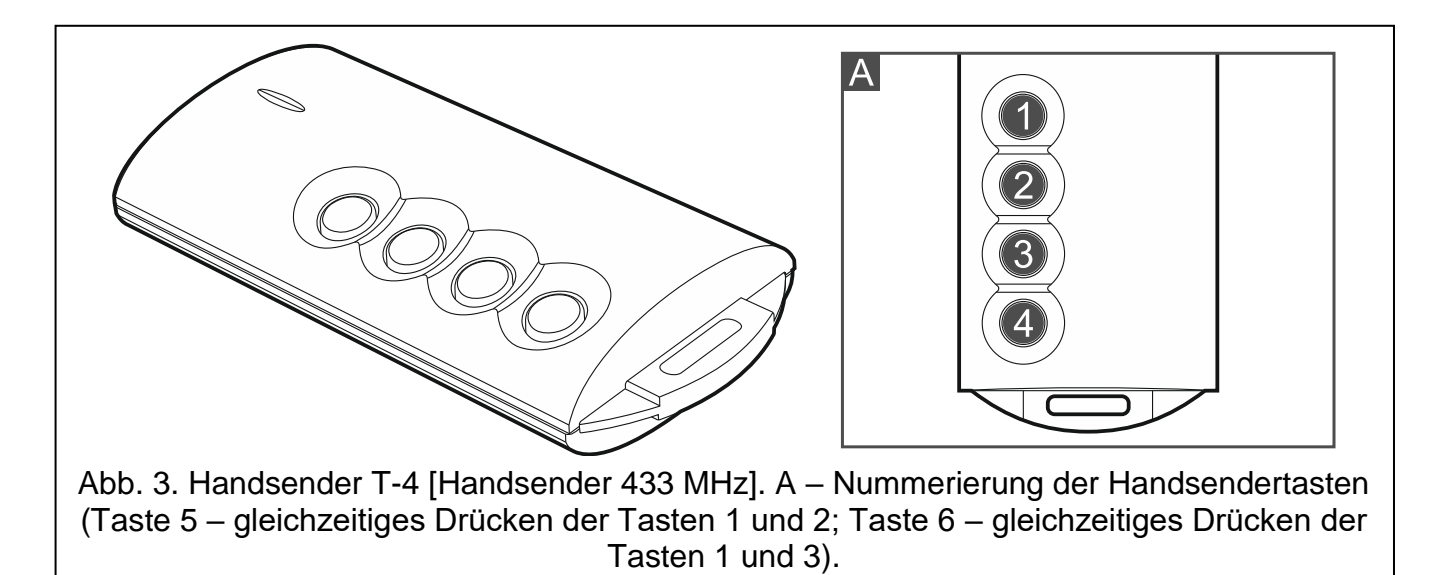

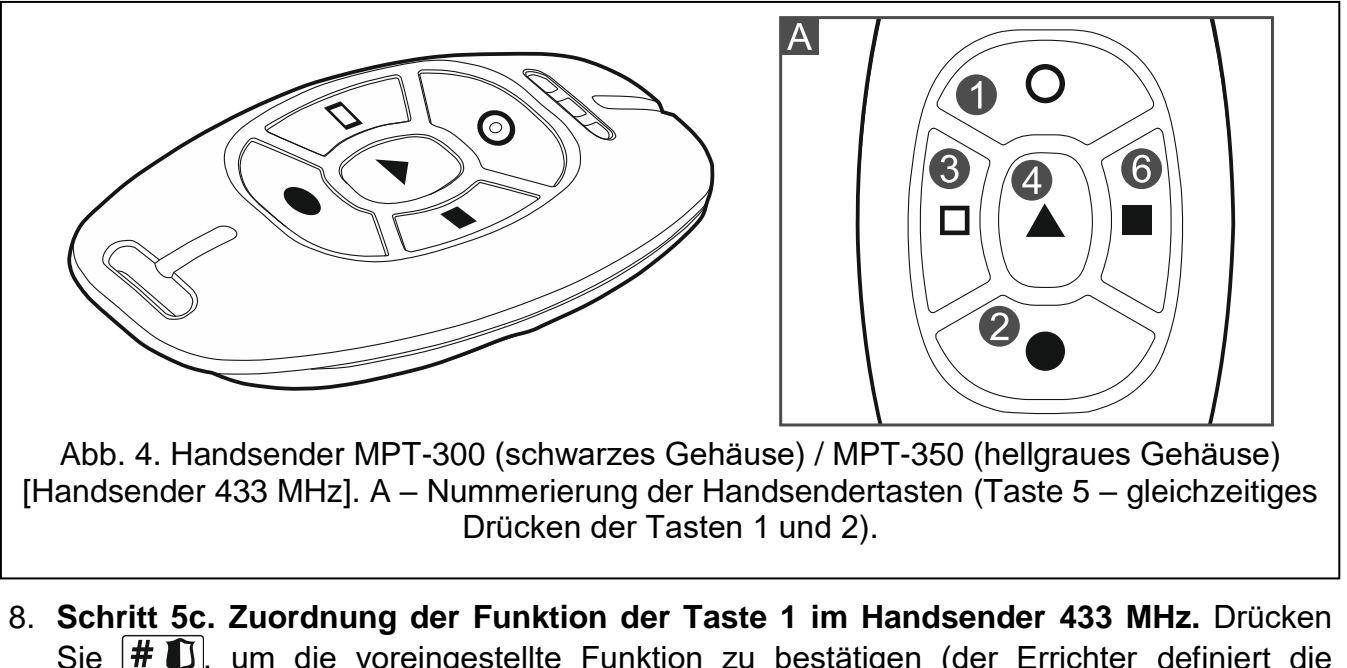

- <span id="page-17-0"></span>Sie  $\#$   $\Box$ , um die voreingestellte Funktion zu bestätigen (der Errichter definiert die Funktion im Benutzerschema), oder geben Sie die Nummer einer der folgenden Funktionen ein und drücken Sie  $\vert \text{\# } \text{\!L} \vert$ :
	- 0. Keine Funktion
	- 1. Verletzung der Meldelinie 1
	- 2. Verletzung der Meldelinie 2
	- 3. Verletzung der Meldelinie 3
	- 4. Verletzung der Meldelinie 4
	- 5. Verletzung der Meldelinie 5
	- 6. Verletzung der Meldelinie 6
	- 7. Verletzung der Meldelinie 7
	- 8. Verletzung der Meldelinie 8
	- 9. Verletzung der Meldelinie 9
	- 10. Verletzung der Meldelinie 10
	- 11. Verletzung der Meldelinie 11
	- 12. Verletzung der Meldelinie 12
	- 13. Verletzung der Meldelinie 13
	- 14. Verletzung der Meldelinie 14
	- 15. Verletzung der Meldelinie 15
	- 16. Verletzung der Meldelinie 16
	- 17. Verletzung der Meldelinie 17
	- 18. Verletzung der Meldelinie 18
	- 19. Verletzung der Meldelinie 19
	- 20. Verletzung der Meldelinie 20
	- 21. Verletzung der Meldelinie 21
	- 22. Verletzung der Meldelinie 22
	- 23. Verletzung der Meldelinie 23
	- 24. Verletzung der Meldelinie 24
	- 25. Verletzung der Meldelinie 25
	- 26. Verletzung der Meldelinie 26
	- 27. Verletzung der Meldelinie 27
	- 28. Verletzung der Meldelinie 28
	- 29. Verletzung der Meldelinie 29
- 30. Verletzung der Meldelinie 30
- 31. Scharfschalten des Bereichs 1 Externscharf
- 32. Scharfschalten des Bereichs 1 Nacht Scharf
- 33. Scharfschalten des Bereichs 1 Tag Scharf
- 34. Unscharfschalten / Alarmlöschen im Bereich 1
- 35. Scharfschalten des Bereichs 2 Externscharf
- 36. Scharfschalten des Bereichs 2 Nacht Scharf
- 37. Scharfschalten des Bereichs 2 Tag Scharf
- 38. Unscharfschalten / Alarmlöschen im Bereich 2
- 39. Scharfschalten der Bereiche 1 und 2 Externscharf
- 40. Scharfschalten der Bereiche 1 und 2 Nacht Scharf
- 41. Scharfschalten der Bereiche 1 und 2 Tag Scharf
- 42. Unscharfschalten / Alarmlöschen in Bereichen 1 und 2
- 43. Überfallalarm laut
- 44. Überfallalarm still
- 45. Brandalarm
- 46. Notrufalarm
- 51. Aktivierung des Ausgangs 1
- 52. Aktivierung des Ausgangs 2
- 53. Aktivierung des Ausgangs 3
- 54. Aktivierung des Ausgangs 4
- 55. Aktivierung des Ausgangs 5
- 56. Aktivierung des Ausgangs 6
- 57. Aktivierung des Ausgangs 7
- 58. Aktivierung des Ausgangs 8
- 59. Aktivierung des Ausgangs 9
- 60. Aktivierung des Ausgangs 10
- 61. Aktivierung des Ausgangs 11
- 62. Aktivierung des Ausgangs 12
- 71. Ausschaltung des Ausgangs 1
- 72. Ausschaltung des Ausgangs 2
- 73. Ausschaltung des Ausgangs 3
- 74. Ausschaltung des Ausgangs 4
- 75. Ausschaltung des Ausgangs 5
- 76. Ausschaltung des Ausgangs 6
- 77. Ausschaltung des Ausgangs 7
- 78. Ausschaltung des Ausgangs 8
- 79. Ausschaltung des Ausgangs 9
- 80. Ausschaltung des Ausgangs 10
- 81. Ausschaltung des Ausgangs 11
- 82. Ausschaltung des Ausgangs 12
- 91. Umschaltung des Ausgangs 1
- 92. Umschaltung des Ausgangs 2
- 93. Umschaltung des Ausgangs 3
- 94. Umschaltung des Ausgangs 4
- 95. Umschaltung des Ausgangs 5
- 96. Umschaltung des Ausgangs 6

97. Umschaltung des Ausgangs 7

98. Umschaltung des Ausgangs 8

99. Umschaltung des Ausgangs 9

- 100. Umschaltung des Ausgangs 10
- 101. Umschaltung des Ausgangs 11
- 102. Umschaltung des Ausgangs 12

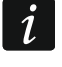

*Zusätzliche Informationen zu den Reaktionstypen der Meldelinien und Funktionen der Ausgänge holen Sie bei Ihrem Errichter ein.*

- 9. **Schritt 5d. Zuordnung der Funktion zur Taste 2 im Handsender 433 MHz.** Gehen Sie analog zum Schritt 5c vor.
- 10.**Schritt 5e. Zuordnung der Funktion zur Taste 3 im Handsender 433 MHz.** Gehen Sie analog zum Schritt 5c vor.
- 11.**Schritt 5f. Zuordnung der Funktion zur Taste 4 im Handsender 433 MHz.** Gehen Sie analog zum Schritt 5c vor.
- 12.**Schritt 5g. Zuordnung der Funktion zur Taste 5 im Handsender 433 MHz**. Gehen Sie analog zum Schritt 5c vor.
- 13.**Schritt 5h. Zuordnung der Funktion zur Taste 6 im Handsender 433 MHz**. Gehen Sie analog zum Schritt 5c vor.
- $\boldsymbol{i}$ *Das Drücken der Taste*  $\vert \mathbf{$  **#**  $\psi$  *zwischen dem Schritt 5a und 5h bedeutet, dass der Handsender nicht hinzugefügt wird, aber das Verfahren zur Hinzufügung des Benutzers nicht unterbrochen wird.*
- 14.**Schritt 6. Hinzufügung des Handsenders APT-200 / APT-100.** Wenn an die Zentrale das ABAX 2 / ABAX Funkbasismodul angeschlossen ist, dann kann dem Benutzer der bidirektionale APT-200 / APT-100 Handsender zugewiesen werden. Drücken Sie 1 und  $\#$   $\bullet$  nacheinander (wenn dem Benutzer der Handsender zugewiesen werden soll) oder nur  $\boxed{\# \mathbb{C}}$  (wenn dem Benutzer kein Handsender zugewiesen werden soll).
- 15.**Schritt 6a. Auswahl der Methode der Hinzufügung des Handsenders APT-200 / APT-100.** Drücken Sie #  $\bigoplus$  (wenn die Seriennummer des Handsenders eingegeben werden soll) oder drücken Sie nacheinander  $\begin{bmatrix} 1 \\ 1 \end{bmatrix}$  und  $\begin{bmatrix} \# & \mathbf{I} \end{bmatrix}$  wenn die Seriennummer des Handsenders vom ABAX 2 / ABAX Funkbasismodul während der Übertragung gelesen werden soll).
- 16.**Schritt 6b. Hinzufügung des Handsenders APT-200 / APT-100.** Je nach gewählter Methode:
	- geben Sie die Seriennummer des Handsenders ein und drücken Sie  $\# \mathbf{U}$
	- drücken Sie zweimal eine beliebige Handsendertaste.
- 17.**Schritt 6c. Zuordnung der Funktion der Taste 1 im Handsender APT-200 / APT-100.** Gehen Sie analog zum Schritt 5c vor.
- 18.**Schritt 6d. Zuordnung der Funktion der Taste 2 im Handsender APT-200 / APT-100.** Gehen Sie analog zum Schritt 5c vor.
- 19.**Schritt 6e. Zuordnung der Funktion der Taste 3 im Handsender APT-200 / APT-100.** Gehen Sie analog zum Schritt 5c vor.
- 20.**Schritt 6f. Zuordnung der Funktion der Taste 4 im Handsender APT-200 / APT-100.** Gehen Sie analog zum Schritt 5c vor.
- 21.**Schritt 6g. Zuordnung der Funktion der Taste 5 im Handsender APT-200 / APT-100.** Gehen Sie analog zum Schritt 5c vor.
- 22.**Schritt 6h. Zuordnung der Funktion der Taste 6 im Handsender APT-200 / APT-100** (gleichzeitiges Drücken der Tasten 1 und 5). Gehen Sie analog zum Schritt 5c vor.

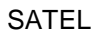

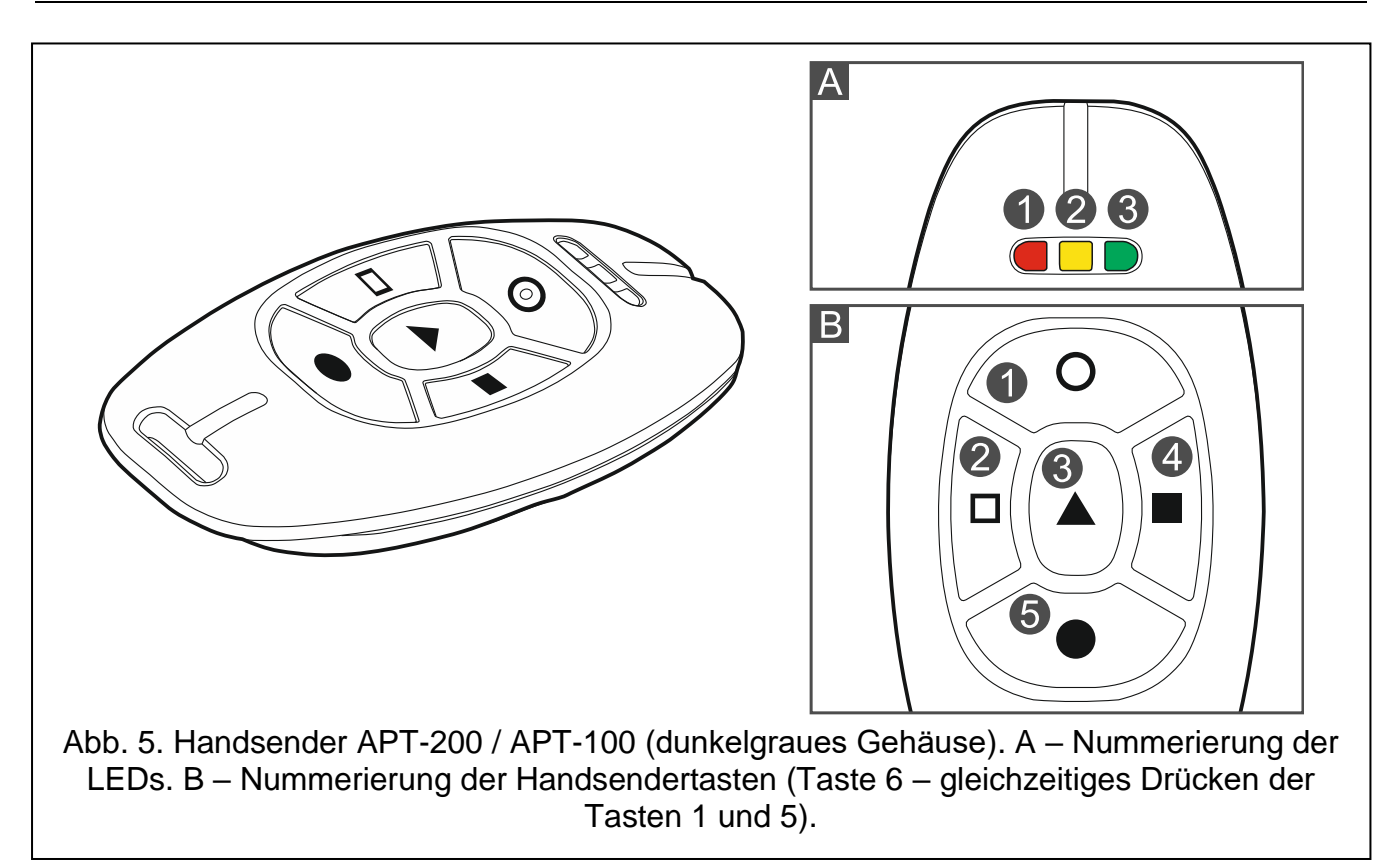

#### 23.**Schritt 6i. Auswahl der Bestätigung für LED 1 im Handsender APT-200 / APT-100.**  Drücken Sie  $\#$  U, um die voreingestellte Methode der Bestätigung zu akzeptieren (die Methode wird vom Errichter im Benutzerschema definiert), oder geben Sie die Nummer einer der folgenden Funktionen ein und drücken Sie  $\#\bigcup_{i=1}^{\infty}$

- 
- 2. Zustand des Ausgangs 2
- 3. Zustand des Ausgangs 3
- 4. Zustand des Ausgangs 4
- 5. Zustand des Ausgangs 5
- 6. Zustand des Ausgangs 6
- 7. Zustand des Ausgangs 7
- 8. Zustand des Ausgangs 8
- 9. Zustand des Ausgangs 9
- 10. Zustand des Ausgangs 10
- 11. Zustand des Ausgangs 11
- 12. Zustand des Ausgangs 12
- 
- 
- 
- 
- 
- 
- 
- 
- 
- 

0. Leuchten *die LED leuchtet, wenn die Zentrale einen Tastendruck registriert*

1. Zustand des Ausgangs 1 *die LED leuchtet, wenn der ausgewählte Ausgang aktiv ist*

- 13. Bereich 1 scharf *die LED leuchtet, wenn der Bereich 1 scharf ist* 14. Bereich 2 scharf *die LED leuchtet, wenn der Bereich 2 scharf ist*
- 15. Bereich 1 oder 2 scharf *die LED leuchtet, wenn der Bereich 1 oder 2 scharf ist*
- 16. Bereich 1 und 2 scharf *die LED leuchtet, wenn der Bereich 1 und 2 scharf ist*
- 17. Bereich 1 externscharf *die LED leuchtet, wenn der Bereich 1 externscharf ist*
- 18. Bereich 1 Nacht scharf *die LED leuchtet, wenn der Bereich 1 Nacht-scharfgeschaltet ist*
- 19. Bereich 1 Tag scharf *die LED leuchtet, wenn der Bereich 1 Tag-scharfgeschaltet ist*
- 20. Bereich 2 externscharf *die LED leuchtet, wenn der Bereich 2 externscharf ist*
- 21. Bereich 2 Nacht scharf *die LED leuchtet, wenn der Bereich 2 Nacht-scharfgeschaltet ist*
- 22. Bereich 2 Tag scharf *die LED leuchtet, wenn der Bereich 2 Tag-scharfgeschaltet ist*

<span id="page-21-1"></span>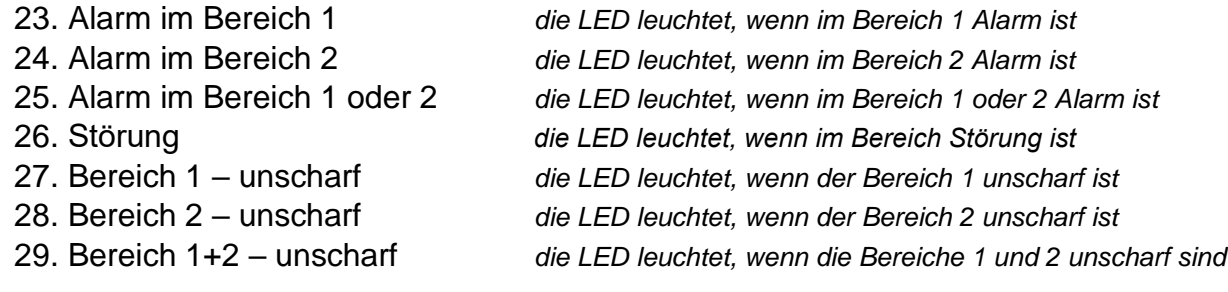

255. Nichts *die LED wird zur Bestätigung nicht benutzt*

*Informationen zu den Funktionen der Ausgänge holen Sie bei Ihrem Errichter ein.*

- 24.**Schritt 6j. Auswahl der Bestätigung für LED 2 im Handsender APT-200 / APT-100.**  Gehen Sie analog zum Schritt 6i vor.
- 25.**Schritt 6k. Auswahl der Bestätigung für LED 3 im Handsender APT-200 / APT-100.**  Gehen Sie analog zum Schritt 6i vor.
- $\mid i \mid$

*Das Drücken der Taste*  $\vert \mathbf{$  **#**  $\vert \psi \vert$  *zwischen dem Schritt 6a und 6k bedeutet, dass der Handsender nicht hinzugefügt wird, aber das Verfahren zur Hinzufügung des Benutzers nicht unterbrochen wird.*

- 26.**Schritt 7. Hinzufügung der Proximity-Karte.** Wenn im System ein Gerät mit Zutrittskartenleser installiert ist, kann dem Benutzer eine Zutrittskarte zugewiesen werden. Drücken Sie nacheinander  $\boxed{1}$  und  $\boxed{\# \ }$  (wenn dem Benutzer eine Karte zugewiesen werden soll) oder nur  $\overline{H}$   $\overline{U}$  (wenn dem Benutzer keine Karte zugewiesen werden soll).
- 27.**Schritt 7a. Auswahl der Methode der Hinzufügung der Karte.** Drücken Sie (wenn die Kartennummer eingegeben werden soll) oder wählen Sie das Modul, mit dem die Kartennummer gelesen werden soll. Die den Moduladressen entsprechenden LEDs leuchten, und die Tasten  $\Box$  und  $\Box$  P ermöglichen, das Modul zu wählen (die dem ausgewählten Modul entsprechende LED beginnt zu blinken). Nachdem Sie das Modul ausgewählt haben, drücken Sie  $\#$   $\overline{\mathbf{U}}$ .
- 28.**Schritt 7b. Hinzufügung der Proximity-Karte.** Je nach gewählter Methode:
	- geben Sie die Nummer der Karte ein (siehe: ["Eingabe von hexadezimalen Zeichen"](#page-12-4) S. [11\)](#page-12-4) und drücken Sie  $#$   $\Box$ .
	- halten Sie die Karte zweimal an den Leser. Beachten Sie, dass das Modul zur Steuerung der Bereiche die Nummer der Karte erst nach dem Entfernen der Karte vom Leser übersendet.
- $\dot{\mathcal{U}}$ *Das Drücken der Taste beim Schritt 7a oder 7b bedeutet das Verzichten auf die Hinzufügung der Karte.*

#### <span id="page-21-0"></span>**3.9.2 Bearbeitung des Benutzers**

- 1. Gehen Sie ins Benutzermenü und drücken Sie  $2_{abc}$   $2_{abc}$   $4$   $1$  nacheinander. Der Benutzer wird mit der Methode "Schritt für Schritt" bearbeitet, deswegen wird an den LEDs <a>
und <a>
und im ersten und zweiten Bereich die Nummer des Programmierschritts präsentiert (siehe: Seite [12](#page-13-0) Tabelle [1\)](#page-13-0).
- 2. **Schritt 1. Auswahl des Benutzers, dessen Daten bearbeitet werden sollen.** Die Auswahl können Sie mithilfe der Tasten  $\Box$  und  $\Box$  D durchführen oder indem Sie die Benutzernummer eingeben (die mit der Nummer des gewählten Benutzers gekennzeichnete LED sollte blinken, anstatt zu leuchten). Nach der Auswahl des Benutzers drücken Sie  $#$   $\Box$ .
- *Durch das Drücken der Taste können Sie das Verfahren zur Bearbeitung des*   $\vert i \vert$ *Benutzers abbrechen. Die Änderungen, welche in den mit dem Drücken der Taste beendeten Schritten eingeführt wurden, werden gespeichert.*
- 3. **Schritt 2. Änderung des Benutzerkennwortes.** Gehen Sie genauso vor, wie bei der Hinzufügung eines neuen Benutzers.
- 4. **Schritt 3. Auswahl des Benutzerschemas.** Gehen Sie genauso vor, wie bei der Hinzufügung eines neuen Benutzers.
- 5. **Schritt 4. Auswahl der Bereiche, auf welche der Benutzer Zugriff haben wird.** Gehen Sie genauso vor, wie bei der Hinzufügung eines neuen Benutzers.
- 6. **Schritt 5. Bearbeitung des Handsenders 433 MHz.** Drücken Sie:
	- $\#$   $\mathbf{U}$ , um zum weiteren Schritt überzugehen,
	- $-$  1  $\|$  und  $\#$   $\Box$  nacheinander, um den Handsender hinzuzufügen (das Verfahren verläuft ähnlich, wie bei der Hinzufügung des Handsenders 433 MHz einem neuen Benutzer, jedoch wenn der Benutzer früher einen Handsender hatte, wird die Zentrale bei der Hinzufügung der Funktion den Tasten die dem gelöschten Handsender zugewiesenen Funktionen vorschlagen),
	- $\mathbf{Z}_{abc}$  und  $\#$   $\mathbf{U}$  nacheinander, wenn der Benutzer einen Handsender hat und Sie die Funktionen editieren möchten, welche den Handsendertasten zugewiesen sind (das Verfahren verläuft ähnlich, wie bei der Zuweisung der Funktion nach der Hinzufügung des Handsenders 433 MHz einem neuen Benutzer),
	- $|\mathbf{a}_{\text{def}}|$  und  $|\mathbf{H}|\mathbf{D}|$  nacheinander, wenn Sie den Handsender löschen wollen.
- $\tilde{l}$ *Das Entfernen des Handsenders löscht nicht seine Einstellungen (dem Handsender zugewiesene Funktionen).*

*Der Errichter kann alle Handsender 433 MHz und ihre Einstellungen mit der Funktion RX HANDS. LÖ. entfernen (SERVICEMODUS 2. MODULE 1. BEDT.U.ERW.M. 9. RX HANDS. LÖ.).*

#### 7. **Schritt 6. Bearbeitung des Handsenders APT-200 / APT-100.** Drücken Sie:

- $\mathbf{H}$   $\mathbf{U}$ , um zum folgenden Schritt überzugehen,
- $\|\mathbf{1} \mathbf{1}\|$  und  $\|\mathbf{H} \mathbf{D}\|$  nacheinander, um den Handsender hinzuzufügen (das Verfahren verläuft ähnlich, wie bei der Hinzufügung des Handsenders APT-200 / APT-100 einem neuen Benutzer. Jedoch wenn der Benutzer früher einen Handsender hatte, wird die Zentrale bei der Hinzufügung der Funktion den Tasten und bei der Bestimmung der Regeln der Bestätigung die Funktionen vorschlagen, welche dem gelöschten Handsender zugewiesen waren),
- $\mathbf{Z}_{\text{abc}}$  und  $\mathbf{\#}$   $\mathbf{\Box}$  nacheinander, wenn der Benutzer einen Handsender hat und Sie die Funktionen editieren möchten, welche den Handsendertasten zugewiesen sind (das Verfahren verläuft ähnlich, wie bei der Zuweisung der Funktion nach der Hinzufügung des Handsenders APT-200 / APT-100 einem neuen Benutzer),
- $|\mathbf{a}_{\text{def}}|$  und  $|\mathbf{H} \mathbf{D}|$  nacheinander, um den Handsender zu löschen,
- $\boldsymbol{i}$ *Das Entfernen des Handsenders löscht nicht seine Einstellungen (dem Handsender zugewiesene Funktionen und die Regeln der Bestätigung).*

*Der Errichter kann alle Handsender APT-200 / APT-100 und ihre Einstellungen mit der Funktion ABAX HNDS.LÖ. entfernen (SERVICEMODUS 2. MODULE 1. BEDT.U.ERW.M. 8. ABAX HNDS.LÖ).*

- $\boxed{4_{\text{ghi}}}$  und  $\boxed{\text{# } \bullet}$  nacheinander, wenn der Benutzer den Handsender hat und Sie die Regeln der Bestätigung editieren wollen (das Verfahren verläuft ähnlich, wie bei der Bestimmung der Bestätigungsregeln nach der Hinzufügung des Handsenders APT-200 / APT-100 einem neuen Benutzer).
- 8. **Schritt 7. Bearbeitung der Proximity-Karte.** Drücken Sie:
	- $\left| \frac{H}{W} \right|$ , um das Verfahren zu beenden,
	- $\boxed{1}$  und  $\boxed{\text{\# } \text{\textbf{l}}}$  nacheinander, wenn Sie die Karte hinzufügen wollen (das Verfahren verläuft genauso wie bei der Hinzufügung der Karte einem neuen Benutzer),
	- und nacheinander, wenn Sie die Karte entfernen wollen.

#### <span id="page-23-0"></span>**3.9.3 Löschen des Benutzers**

- 1. Gehen Sie ins Benutzermenü und drücken Sie  $\boxed{\mathbf{Z}_{abc}}$   $\boxed{\mathbf{3}_{def}}$   $\boxed{\# \mathbf{1}}$  nacheinander.
- 2. Wählen Sie den Benutzer aus, den Sie löschen wollen. Den Benutzer können Sie mit den Tasten  $\Box$  und  $\Box$  oder durch die Eingabe der Benutzernummer wählen (die mit der Nummer des gewählten Benutzers gekennzeichnete LED sollte blinken, anstatt zu leuchten). Nach der Auswahl des Benutzers drücken Sie  $\overline{\textbf{H}}$   $\overline{\textbf{O}}$ .

#### <span id="page-23-1"></span>**3.10 Löschen der telefonischen Benachrichtigung**

 $\boldsymbol{i}$ *Die telefonische Benachrichtigung kann zusammen mit dem Alarmlöschen gelöscht werden, wenn der Errichter es gestattet hat.*

*Die telefonische Benachrichtigung wird nach der Bestätigung der Sprachbenachrichtigung gelöscht (siehe: BEDIENUNGSANLEITUNG).*

Gehen Sie in das Benutzermenü und drücken Sie nacheinander  $\mathbf{B}_{\text{def}}\parallel\^{\#}\mathbf{D}$ .

#### <span id="page-23-2"></span>**3.11 Sperren der Meldelinien**

Soll eine Meldelinie keinen Alarm auslösen, dann kann man sie sperren, wenn der Bereich, dem die Meldelinie zugewiesen ist, nicht scharf ist. Die Liniensperrung ist nützlich, wenn Sie z.B. beim Scharfschalten ein Fenster offen lassen wollen oder wenn der an die Meldelinie angeschlossene Melder beschädigt ist und unnötige Falschalarme auslöst.

 $\dot{l}$ 

<span id="page-23-4"></span>*Die Liniensperrung begrenzt das Schutzniveau. Wenn die Linie gesperrt ist, während das System scharf geschaltet ist, kann ein Eindringling diese Lücke ausnutzen.* 

*Wenn eine Meldelinie wegen einer Beschädigung gesperrt ist, muss sofort der Service gerufen werden, um die Störung zu beheben.*

*Aus Sicherheitsgründen kann der Errichter die Anzahl von Meldelinien, die vom Benutzer gesperrt werden können, begrenzen.*

Die Funktionen zur Liniensperrung ermöglichen auch ihre Entsperrung (mit der Funktion zur zeitweiligen Liniensperrung kann man auch eine dauerhaft gesperrte Meldelinie entsperren, und mit der Funktion zur dauerhaften Liniensperrung kann man auch eine zeitweilig gesperrte Meldelinie entsperren).

#### <span id="page-23-3"></span>**3.11.1 Zeitweiliges Sperren der Meldelinien**

Eine zeitweilig gesperrte Meldelinie bleibt gesperrt, bis der Bereich, dem die Meldelinie zugewiesen ist, unscharf geschaltet wird oder bis zu ihrer Entsperrung vom Benutzer.

 $\boldsymbol{i}$ 

*Ist eine Meldelinie zwei Bereichen zugewiesen und nur dann aktiv, wenn beide Bereiche scharf geschaltet sind, dann wird sie entsperrt, wenn ein der Bereiche unscharf geschaltet wird.*

Gehen Sie in das Benutzermenü und drücken Sie nacheinander  $\left| \mathbf{A}_{\text{ghi}} \right| |1 \right| \left| \# \mathbf{D} \right|$ . Der Zustand der Meldelinien wird an den LEDs mit Nummern angezeigt. Die leuchtenden LEDs zeigen, welche Meldelinien zeitweilig oder dauerhaft gesperrt sind. Blinkende LED bedeutet, dass der Cursor sich dort befindet. Die Tasten  $\mathbb{Z}$   $\blacktriangleright$  und  $\mathbb{C}$   $\blacktriangleleft$  bewegen den Cursor. Den Cursor können Sie nur an den LEDs platzieren, welche den zu sperrenden oder zu entsperrenden Meldelinien entsprechen. Drücken Sie eine beliebige Zifferntaste, um den Zustand der LED zu ändern:

LED aufgeleuchtet – Meldelinie soll zeitweilig gesperrt werden,

LED erloschen – Meldelinie soll entsperrt werden.

Drücken Sie  $\#$   $\mathbb{D}$ , um die Funktion zu beenden. Die gewünschten Meldelinien werden gesperrt/entsperrt.

#### <span id="page-24-0"></span>**3.11.2 Dauerhaftes Sperren der Meldelinien**

Eine dauerhaft gesperrte Meldelinie bleibt gesperrt, bis der Benutzer sie entsperrt.

Gehen Sie in das Benutzermenü und drücken Sie nacheinander  $|4_{\text{ghi}}|$   $|2_{\text{abc}}|$   $|#$   $|$ Die Methode der Zustandsanzeige der Meldelinien und das Vorgehen sind gleich, wie beim zeitweiligen Sperren der Meldelinien.

#### <span id="page-24-1"></span>**3.12 Verlegung der Scharfschaltung**

Der Bereich kann automatisch an bestimmten Tagen zur bestimmten Zeit via Timer scharf geschaltet werden. Wenn der Errichter die Verlegungszeit der Scharfschaltung definiert hat, dann können Sie das Scharfschalten verlegen.

Gehen Sie in das Benutzermenü und drücken Sie nacheinander  $|{\bf 5}_{\text{mno}}|$  |  $|$  |  $|$  #  $|$ 

#### <span id="page-24-2"></span>**3.13 Programmieren der Uhr**

Gehen Sie ins Benutzermenü und drücken Sie nacheinander  $|G_{\text{mno}}|$   $|Z_{\text{abc}}|$   $|H \mathbf{\hat{U}}|$ . Die aktuell programmierte Zeit wird an den LEDs präsentiert (siehe: Seite [12](#page-13-0) Tabelle [1\)](#page-13-0):

**Stunde** – erste Ziffer - LEDs 1-4, zweite Ziffer – LEDs 5-8,

**Minuten** – erste Ziffer - LEDs 9-12, zweite Ziffer – LEDs 16-19,

**Sekunden** – erste Ziffer - LEDs 20-23, zweite Ziffer – LEDs 24-27.

Geben Sie nacheinander Stunde, Minuten und Sekunden ein und drücken Sie  $\# \mathbb{D}$ . An den LEDs wird das Datum präsentiert:

**Jahr** – nur zwei letzte Ziffern: die erste an den LEDs 1-4, die zweite an den LEDs 5-8,

**Monat** – erste Ziffer - LEDs 9-12, zweite Ziffer – LEDs 16-19,

**Tag** – erste Ziffer - LEDs 20-23, zweite Ziffer – LEDs 24-27.

Geben Sie nacheinander Jahr, Monat und Tag ein und drücken Sie  $\#$   $\Box$ .

#### <span id="page-24-3"></span>**3.14 Programmieren der Timer**

Sie können 4 Timer programmieren. Die Timer können das Scharfschalten der Bereiche und die Ausgänge steuern. Der Timer vergleicht die Zeit mit der Uhr der Zentrale und führt zur bestimmten Zeit die gewählte Funktion aus.

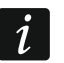

*Der Errichter definiert, welche der Ausgänge via Timer gesteuert werden.*

- 1. Gehen Sie in das Benutzermenü und drücken Sie nacheinander  $\boxed{5_{\text{mno}}}$  3def |  $\boxed{\# \ }$ . Die Timer werden "Schritt für Schritt" programmiert, deswegen wird an den LEDs  $\overline{\otimes}$  und im ersten und zweiten Bereich der Programmierschritt angezeigt (siehe: Seite [12](#page-13-0) Tabelle [1\)](#page-13-0).
- 2. **Schritt 1. Auswahl des zu programmierenden Timers.** Drücken Sie nacheinander entsprechende Tasten, um den Timer auszuwählen:
	- $\mathbf{1}$  $\boxed{\text{# } \bullet}$  - Timer 1,  $2_{abc}$   $H$   $I$  - Timer 2,

 $\overline{\mathbf{B}}$ def  $\overline{|\mathbf{H}\mathbf{U}|}$  - Timer 3,

 $\boxed{4_{\text{ghi}}\ \boxed{\# \ \boxed{\hspace{-.1cm} \textbf{I}}}$  - Timer 4.

- 3. **Schritt 2. Auswahl der zu programmierenden Parameter.** Drücken Sie nacheinander entsprechende Tasten, um den Parameter auszuwählen:
	- $\boxed{\text{# } \bullet}$  Wochenplan,  $\blacksquare$
	- $2_{abc}$   $\overline{H}$   $\overline{D}$  Ausnahme 1.
	- $\boxed{3_{\text{def}}}$   $\boxed{\#$   $\boxed{\phantom{2}}$  Ausnahme 2,
	- $\left[4_{\text{ghi}}\right]\left|\# \right\rangle$  Ausnahme 3.
	- $\boxed{5_{jkl}}$   $\boxed{\#$   $\boxed{\hspace{1.5pt}I\hspace{1.5pt}I}}$  Ausnahme 4,

 $\boxed{\mathbf{F}_{\text{mno}}\boxed{\# \mathbf{I}} }$  - Scharfzustand des Bereichs 1,

 $\boxed{7_{pqrs}$   $\boxed{\# \ }$  - Scharfzustand des Bereichs 2.

 $\boldsymbol{i}$ *Unabhängig vom ausgewählten Parameter wird nach Drücken der Taste*  $\Vert$ **\* ↓** zum *Schritt 2 zurückgesetzt.*

#### <span id="page-25-0"></span>**3.14.1 Programmieren des Wochenplans**

- 1. **Schritt 3. Programmieren der Zeit der Ein- und Ausschaltung des Timers am Montag.** Die Parameter werden an den LEDs präsentiert (siehe: Seite [12](#page-13-0) Tabelle [1\)](#page-13-0), aber nur 6 von den 8 Ziffern, die eingegeben werden können. Geben Sie die Zeit der Einschaltung (Stunde:Minuten) und/oder der Ausschaltung (Stunde:Minuten) des Timers ein. Wenn Sie wollen, können Sie nur die Zeit der Einschaltung oder der Ausschaltung programmieren. Anstelle des zweiten Parameters geben Sie dann die Sequenz 9999 ein. Drücken Sie  $\boxed{\#}$ . um zum weiteren Schritt überzugehen.
- 2. **Schritt 4.Programmieren der Zeit der Ein- und Ausschaltung des Timers am Dienstag.** Das Programmieren erfolgt analog zum Schritt 3.
- 3. **Schritt 5. Programmieren der Zeit der Ein- und Ausschaltung des Timers am Mittwoch.** Das Programmieren erfolgt analog zum Schritt 3.
- 4. **Schritt 6. Programmieren der Zeit der Ein- und Ausschaltung des Timers am Donnerstag.** Das Programmieren erfolgt analog zum Schritt 3.
- 5. **Schritt 7. Programmieren der Zeit der Ein- und Ausschaltung des Timers am Freitag.** Das Programmieren erfolgt analog zum Schritt 3.
- 6. **Schritt 8. Programmieren der Zeit der Ein- und Ausschaltung des Timers am Samstag.** Das Programmieren erfolgt analog zum Schritt 3.
- 7. **Schritt 9. Programmieren der Zeit der Ein- und Ausschaltung des Timers am Sonntag.** Das Programmieren erfolgt analog zum Schritt 3.
- 8. **Schritt 10. Programmieren der Zeit der Ein- und Ausschaltung des Timers an jedem Wochentag.** Das Programmieren erfolgt analog zum Schritt 3. Nach dem Drücken #  $\bullet$ wird zum Schritt 2 zurückgesetzt.

#### <span id="page-26-0"></span>**3.14.2 Programmieren der Ausnahme**

Die Ausnahme ist eine Zeitperiode, in welcher der Timer zu einer anderen Zeit ein- bzw. ausgeschaltet wird, als es im Wochenplan vorgesehen ist. Jede der 4 Ausnahmen ist auf dieselbe Weise zu programmieren.

- 1. **Schritt 3. Programmieren des Datums, wann die Ausnahme beginnen soll.** Geben Sie das Jahr (nur zwei letzte Ziffern), den Monat und den Tag ein. Das Datum wird an den LEDs präsentiert (siehe: Seite [12](#page-13-0) Tabelle [1\)](#page-13-0). Drücken Sie  $\# \mathbb{D}$ , um die Daten zu bestätigen und zum weiteren Schritt überzugehen.
- 2. **Schritt 4. Programmieren des Datums, wann die Ausnahme beendet werden soll.** Das Programmieren erfolgt analog zum Schritt 3.
- 3. **Schritt 5. Programmieren der Zeit der Ein- und Ausschaltung des Timers in der Zeit der Ausnahme.** Die Daten werden auf dieselbe Weise programmiert, wie bei der Programmierung der Zeit der Ein- und Ausschaltung des Timers im Wochenplan. Nach dem Drücken  $\#$   $\bigcup$  wird zum Schritt 2 zurückgesetzt.

#### <span id="page-26-1"></span>**3.14.3 Auswahl des anhand des Timers aktivierten Scharfmodus**

- 1. Bestimmen Sie, ob der Timer das System scharfschalten soll, und wenn ja, dann welchen Scharfmodus (drücken Sie eine der Tasten:  $|1|$  - Externscharf; **Z**abe - Tag scharf;  $|\mathbf{B}_{\text{def}}|$  - Nacht scharf;  $|\mathbf{A}_{\text{ghi}}|$  - der Timer schaltet das System nicht scharf). Die LEDs zeigen an, welche Wahl Sie getroffen haben (es blinkt die LED 1 – externscharf; es blinkt die LED 2 – Nacht scharf; es blinkt die LED 3 – Tag scharf; es blinkt keine LED – der Timer schaltet das System nicht scharf).
- 2. Drücken Sie  $\#$   $\Box$  Es wird zum Schritt 2 zurückgesetzt.

#### <span id="page-26-2"></span>**3.15 Programmieren der Rufnummern zur Benachrichtigung**

- $\vert i \vert$ *Es wird nicht empfohlen, Rufnummern über das LED-Bedienteil zu programmieren (maximal 6 Zeichen werden mithilfe der LEDs präsentiert; einige Zeichen werden überhaupt nicht präsentiert – Tabelle [1](#page-13-0) auf Seite [12](#page-13-0) enthält Zeichen, die präsentiert werden).*
- 1. Gehen Sie in das Benutzermenü und drücken Sie  $\boxed{6_{\text{mno}}}$   $\boxed{4_{\text{ghi}}}$   $\boxed{\# \mathbf{U}}$  nacheinander.
- 2. Drücken Sie nacheinander entsprechende Tasten, um die zu bearbeitende Rufnummer auszuwählen (die Rufnummern, an welche die Sprachmeldung nicht gesendet wird, sind nur für den Errichter zugänglich):
	- 1  $|\# \mathbb{C}|$  - Rufnummer 1,
	- $2_{abc}$   $H$   $I$  Rufnummer 2,
	- $|\mathbf{B}_{\mathsf{def}}| \, | \, \sharp \, \mathbf{I}$  Rufnummer 3,
	- $\vert {\bf 4}$ ցեն  $\vert \vert {\bf 4} \vert$   $\vert$  Rufnummer 4,
	- $|\mathbf{S}_{jkl}|$   $||\mathbf{\#} \mathbf{\mathbb{I}}||$  Rufnummer 5,
	- $|{\bf 6}_{\sf mno}||$ #  $|{\bf 1}|$  Rufnummer 6,
	- $\boxed{7_{pqrs}$   $\boxed{H$   $\boxed{0}}$  Rufnummer 7,
	- $|\mathbf{B}_{\text{tuv}}|$   $|\# \mathbf{D}|$  Rufnummer 8.
- 3. Geben Sie die Rufnummer ein (die Tabelle [3](#page-27-1) präsentiert verfügbare Zeichen). Sie können bis zu 16 Zeichen eingeben. Einige Zeichen belegen zwei Positionen (a, b, c, d, # und \*). Wenn Sie diese Zeichen benutzen, können Sie weniger Zeichen als 16 eingeben.

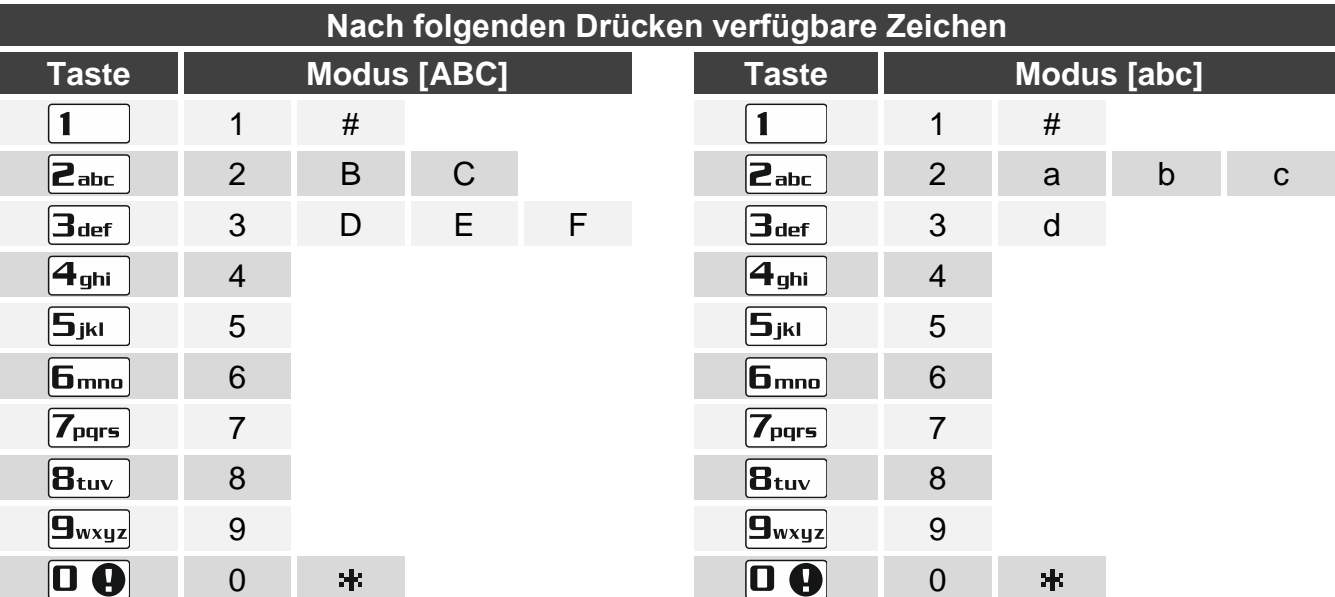

<span id="page-27-1"></span>Tabelle 3. Bei der Eingabe der Rufnummern verfügbare Zeichen im Bedienteil (Änderung der Schriftgröße: Taste **XV**).

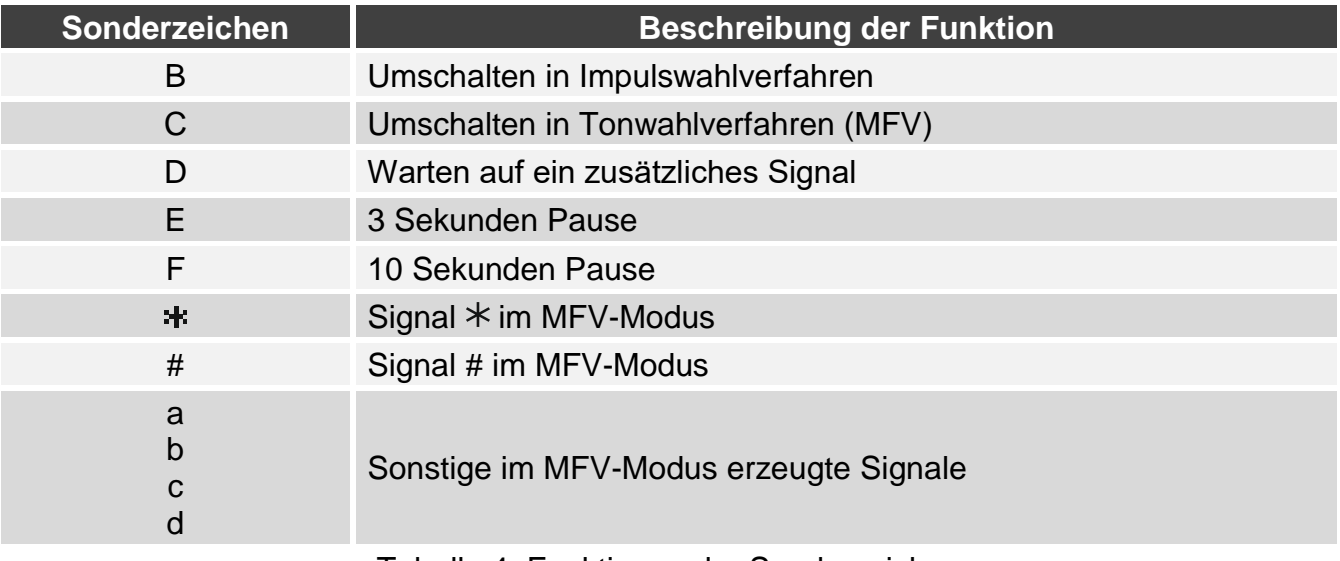

Tabelle 4. Funktionen der Sonderzeichen.

4. Drücken Sie  $\boxed{\text{# } \bullet}$ , um die eingegebene Nummer zu bestätigen.

#### <span id="page-27-0"></span>**3.16 Programmieren der Kennwörter zur Bestätigung / Löschung der Benachrichtigung**

- 1. Gehen Sie in das Benutzermenü und drücken Sie  $\boxed{\mathbf{5}_{\text{min}}}$   $\boxed{\mathbf{5}_{\text{jkl}}}$   $\boxed{\text{# } \mathbf{I}}$  nacheinander.
- 2. Drücken Sie entsprechende Tasten nacheinander, um die Rufnummer auszuwählen, für die das Kennwort zur Bestätigung der Sprachbenachrichtigung und zur Löschung der Benachrichtigung definiert werden soll (die Rufnummern, an welche die Sprachmeldung nicht gesendet wird, sind nur für den Errichter zugänglich):
	- $\blacksquare$  $||# \mathbf{\mathbb{C}}$  - Rufnummer 1,
	- $\boxed{\mathsf{2}_{\text{abc}}}$   $\boxed{\# \mathbf{U}}$  Rufnummer 2.
	- $\boxed{\mathbf{a}_{\text{def}}}$   $\boxed{\# \mathbf{U}}$  Rufnummer 3,
	- $\boxed{4_{\text{ghi}}$   $\boxed{\# \ }$  Rufnummer 4,

 $\boxed{5_{jkl}}$   $\boxed{H}$   $\boxed{I}$  - Rufnummer 5,

 $\boxed{6_{\text{mno}}/H}$   $\boxed{H}$  - Rufnummer 6.

 $\boxed{7_{pqrs}$   $\boxed{\#$   $\boxed{\hspace{1.5pt}1}}$  - Rufnummer 7,

 $B_{\text{tuv}}$   $H$   $I$  - Rufnummer 8.

3. Geben Sie das 4-stellige Kennwort ein und drücken Sie  $\#$   $\Box$ .

#### <span id="page-28-0"></span>**3.17 Prüfen der Störungen**

Wenn die LED [4 blinkt, können Sie die Ursache der Signalisierung prüfen. Gehen Sie in das Benutzermenü und drücken Sie  $\boxed{7_{pqrs}}$   $\boxed{\text{\#}}$  D nacheinander.

#### <span id="page-28-1"></span>**3.17.1 Liste der Störungen**

Die Information über Störungen wird an den mit Nummern gekennzeichneten LEDs präsentiert:

- LED 1 keine 230 V AC Stromversorgung,
- **LED 2** fehlender oder entladener Akkumulator der Zentrale,
- **LED 3** keine Spannung an der Telefonleitung,
- **LED 4** kein / intermittierender Ton an der Telefonleitung,
- **LED 5** Überlastung des Ausgangs OUT1,
- **LED 6** Überlastung des Ausgangs OUT2,
- **LED 7** Überlastung des Stromversorgungsausgangs KPD,
- **LED 8** Überlastung des Stromversorgungsausgangs AUX oder +VR,
- **LED 9** Problem mit der Übertragung (telefonisch oder per Ethernet) zur Leitstelle 1,
- **LED 10** Problem mit der Übertragung (telefonisch oder per Ethernet) zur Leitstelle 2,
- **LED 11** Überlagerung der Funkkomponenten des ABAX 2 / ABAX Systems / Fehler bei der Initialisierung des eingebauten Ethernet-Moduls / kein Ethernet-Netz / keine Kommunikation mit dem für Testen der Verbindung (PING) vorgesehenen Gerät / falscher PIN-Code der Karte SIM1 oder SIM2 / keine Verbindung mit dem SATEL-Server / MAC/ID Fehler/ Überlagerung des zellularen Signals,
- **LED 12** Kurzschluss des Kommunikationsbusses,
- **LED 13** Störung der Uhr in der Zentrale,
- **LED 14** Störung der Einstellungen der Zentrale,
- **LED 15** Verletzung der Sabotagelinie (Linie TMP auf der Hauptplatine der Zentrale oder eine Linie vom Typ 6. 24H SABOTAGE),
- **LED 16** Sabotage der Linie,
- **LED 17** zu lange Linienverletzung,
- **LED 18** keine Linienverletzung,
- **LED 19** Verletzung der Linie Typ 11. ABDECKUNGSSENSOR oder 19. STÖRUNG,
- **LED 20** schwache Batterie in der Funkkomponente,
- **LED 21** keine Kommunikation mit der Funkkomponente,
- **LED 22** Sabotage des Erweiterungsmoduls,
- **LED 23** Erweiterungsmodul fehlt,
- **LED 24** keine 230 V AC Stromversorgung im Erweiterungsmodul,
- **LED 25** fehlender / entladener Akkumulator im Erweiterungsmodul,
- **LED 26** Überlastung des Stromversorgungsausgangs im Erweiterungsmodul,
- **LED 27** schwache Batterie im Handsender des Benutzers,
- **LED 28** Neustart des Erweiterungsmoduls,
- **LED 29** Neustart der Zentrale,
- **LED 30** Störung des Prozessor-Systems der Zentrale (HSE).

#### <span id="page-29-0"></span>**3.17.2 Vorgehen bei einer Störung**

Jede Störung kann den richtigen Betrieb des Alarmsystems verhindern, deswegen soll sie so schnell wie möglich gelöscht werden. Beim Bedarf kontaktieren Sie den Errichter.

 $\left| i\right\rangle$ 

Bei der Störung des Prozessor-Systems der Zentrale (HSE) beginnt die LED [4 nach *Verlassen der Funktion Systemzustand durch das Drücken der Taste*  $\overline{\mathbf{F} \cdot \mathbf{F}}$  *schnell* zu blinken. Nach dem Drücken der Taste | 1 | wird die Zentrale neugestartet, und die *Störung wird gelöscht.*

#### <span id="page-29-1"></span>**3.17.3 Störungsspeicher und Löschen des Störungsspeichers**

Der Errichter bestimmt, ob nur die laufenden Störungen oder auch Störungen, die beendet wurden, angezeigt werden. Das Bedienteil informiert über die laufenden Störungen durch Leuchten der LEDs, und über die beendeten Störungen – durch Blinken der LEDs.

Den Störungsspeicher können Sie nach dem Verlassen der Funktion löschen:

- 1. Drücken Sie  $\ket{\text{*}}\psi$ , um die Funktion zu verlassen. Die LED  $\Box$  beginnt schnell zu blinken.
- 2. Drücken Sie  $\vert 1 \vert$  um den Störungsspeicher zu löschen (um auf das Löschen des Störungsspeichers zu verzichten, drücken Sie eine andere Taste).
- $\boldsymbol{i}$ *Wenn in der Zentrale die Option NACH ENDE DES SABOT.ALARMS SERVICEMELDUNG, eingeschaltet ist, kann nur der Errichter den Sabotagealarmspeicher löschen.*

#### <span id="page-29-2"></span>**3.18 Steuerung der Ausgänge**

Der Benutzer kann über das Bedienteil die an die Ausgänge angeschlossenen Geräte (z.B. Rollläden hoch-/herunterfahren, Beleuchtung oder Heizung ein-/ausschalten usw.) steuern. Der Errichter bestimmt, ob der Ausgang nur für eine bestimmte Zeit eingeschaltet wird, oder bis zur Ausschaltung vom Benutzer, Timer usw. aktiv bleibt.

#### <span id="page-29-3"></span>**3.18.1 Schnelle Steuerung der Ausgänge**

Der Errichter kann die Ausgänge den Zifferntasten zuweisen und die schnelle Steuerung dieser Ausgänge (ohne Kennworteingabe) gestatten.

#### **Schnelles Einschalten des Ausgangs**

Drücken Sie die Taste, welcher der steuerbare Ausgang zugewiesen ist, und drücken Sie  $#$   $\mathbf{D}$ 

#### **Schnelles Ausschalten des Ausgangs**

Drücken Sie die Taste, welcher der steuerbare Ausgang zugewiesen ist, und drücken Sie  $\left| \frac{1}{2} \right|$ 

#### <span id="page-29-4"></span>**3.18.2 Steuerung der Ausgänge mithilfe der Funktion**

Gehen Sie in das Benutzermenü und drücken Sie  $\boxed{B_{\text{tuv}}}$   $\boxed{\# \bigoplus}$  nacheinander. Der Zustand der Ausgänge wird durch die mit Nummern gekennzeichneten LEDs dargestellt. Leuchtende LEDs informieren, welche Ausgänge eingeschaltet sind. Das Blinken einer LED bedeutet, dass sich der Cursor dort befindet. Die Tasten  $\Box$  und  $\Box$  ermöglichen, den Cursor zu bewegen. Den Cursor können Sie nur an den LEDs platzieren, welche den Zustand der

Ausgänge präsentieren, die gesteuert werden können. Drücken Sie  $\# \bigoplus$ , um den Ausgang mit der Nummer, die der LED-Nummer entspricht, einzuschalten, oder  $\mathbf{D} \mathbf{\Theta}$ , um den Ausgang auszuschalten.

#### <span id="page-30-0"></span>**3.19 Testen**

#### <span id="page-30-1"></span>**3.19.1 Test der Meldelinien**

Mit der Funktion kann man prüfen, ob die Meldelinien im System und die an die Meldelinien angeschlossenen Melder richtig funktionieren.

 $\boldsymbol{i}$ 

*Man kann die Meldelinien testen, für welche der Errichter einen anderen Linientyp als MELDER FEHLT programmierte.*

*Eine Linienverletzung während des Tests löst nicht die für die Meldelinie definierte Reaktion der Zentrale aus.*

*Beim Testen der Meldelinien zeigt das Bedienteil nicht den laufenden Status von Meldelinien, sondern informiert nur, ob die Meldelinie beim Testen verletzt wurde oder nicht.*

- 1. Gehen Sie in das Benutzermenü und drücken Sie  $\left|\mathbf{9}_{\text{wxyz}}\right|$  1  $\|\mathbf{1}\|$   $\|\mathbf{1}\|$  nacheinander.
- 2. Geben Sie zwei Ziffern ein, um die Zeitdauer des Tests zu definieren (z.B. wenn der Test 5 Minuten dauern soll, dann drücken Sie  $\boxed{\bullet\hspace{1.9mm} \bullet}$  und  $\boxed{\bullet\hspace{1.9mm} \bullet\hspace{1.9mm} }$  – nacheinander – der Test kann von 1 bis 15 Minuten dauern), und drücken Sie  $\overline{H}$  Die LEDs, die mit den Nummern der Meldelinien, die Sie testen können, gekennzeichnet sind, beginnen zu blinken.
- 3. Verletzen Sie die gewünschten Meldelinien (z.B. bei der Bewegungserfassung im überwachten Bereich von einem Bewegungsmelder oder bei der Öffnung des durch einen Magnetkontakt überwachten Fensters). Das Bedienteil soll informieren, dass die Meldelinie verletzt wurde (die mit Nummer der Meldelinie gekennzeichnete LED beginnt zu leuchten). Die Information, dass die Meldelinie beim Test verletzt wurde, wird bis zum Ende des Linientests angezeigt.
- 4. Der Test wird automatisch nach dem Ablauf der definierten Zeit beendet. Um den Test früher zu beenden, drücken Sie  $* \cdot$

#### <span id="page-30-2"></span>**3.19.2 Test der Ausgänge**

Mit der Funktion kann man prüfen, ob die Ausgänge des Systems und an sie angeschlossenen Geräte richtig funktionieren.

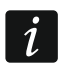

*Man kann immer 12 Ausgänge testen.*

- 1. Gehen Sie in das Benutzermenü und drücken Sie  $\boxed{\frac{9}{wxyz}}$   $\boxed{2}_{abc}$   $\boxed{H}$  inacheinander. Das Bedienteil informiert über den Zustand der Ausgänge mithilfe der LEDs, die von 1 bis 12 nummeriert sind (LED leuchtet nicht – Ausgang ausgeschaltet; LED leuchtet – Ausgang eingeschaltet). Das Blinken einer LED bedeutet, dass sich der Cursor dort befindet. Die Tasten  $\Box$  und  $\Box$  ermöglichen, den Cursor zu bewegen.
- 2. Drücken Sie  $\overline{H}$  U, um den Ausgang einzuschalten, oder  $\overline{u}$  U, um den Ausgang auszuschalten.
- 3. Drücken Sie  $* \bullet$ , um die Funktion zu verlassen.

#### <span id="page-31-0"></span>**3.19.3 Prüfen des Pegels / der Qualität vom Funksignal / zellularen Signal**

Mit der Funktion kann man Folgendes prüfen:

- Pegel des über die Zellularantenne empfangenen Signals,
- Qualität des durch das Funkbasismodul aus den MICRA Funkmeldern (433 MHz) empfangenen Funksignals (wenn an die Zentrale das Funkbasismodul VERSA-MCU angeschlossen ist),
- Pegel des durch das Funkbasismodul aus den ABAX 2 / ABAX Funkkomponenten empfangenen Funksignals (wenn an die Zentrale das Funkbasismodul ABAX 2 / ABAX angeschlossen ist).

Gehen Sie in das Benutzermenü und drücken Sie  $\boxed{9_{wxyz}}$   $\boxed{3_{def}}$   $\boxed{\# \ }$  nacheinander. Der Signalpegel / die Signalqualität wird mithilfe der nummerierten LEDs dargestellt:

- 1-15 die den Meldelinien von 16 bis 30 zugewiesenen Funkkomponenten / Karte SIM 1,
- 16-30 die den Meldelinien von 1 bis 15 zugewiesenen Funkkomponenten / Karte SIM 2.

Je mehr LEDs leuchten, desto besser ist der Signalpegel / die Signalqualität. Wenn alle LEDs leuchten, beträgt der Signalpegel / die Signalqualität 100%.

Bei der Anzeige des Signalpegels / der Signalqualität aus der Funkkomponente blinkt die LED mit der Nummer der Meldelinie, der die Komponente zugewiesen ist. Bei der Anzeige des zellularen Signals leuchten nur die LEDs zur Anzeige des Signalpegels.

Mit den Pfeiltasten können Sie die Liste blättern.

#### <span id="page-31-1"></span>**3.19.4 Aktivierung der manuellen Testübertragung**

Gehen Sie in das Benutzermenü und drücken Sie  $\boxed{9_{w\times yz}}$   $\boxed{4_{ghi}}$   $\boxed{\# \bigoplus}$  nacheinander. Im Speicher der Zentrale wird das Ereignis "Testübertragung manuell" gespeichert. Der Ereigniscode wird an die Leitstelle gesendet.

#### <span id="page-31-2"></span>**3.19.5 Prüfen der aktuellen Spannungsversorgung in den Modulen**

#### *Nicht alle Module signalisieren die aktuelle Spannungsversorgung.*

Gehen Sie in das Benutzermenü und drücken Sie nacheinander  $\boxed{9_{wxyz}}$   $\boxed{4}$   $\boxed{1}$ . Es wird die Information zur Spannungsversorgung im Modul mit der niedrigsten Adresse angezeigt. Das Blinken der LED, die mit einer der Moduladresse entsprechenden Nummer gekennzeichnet ist (im Falle der Adresse 0 blinkt die LED 30), ermöglicht die Identifizierung des Moduls. Je nach Moduladresse wird die Spannungsversorgung durch LEDs mit den Nummern 1-15 (Adresse 0 und Adressen von 16 bis 21) oder 16-30 (Adressen von 1 bis 15) dargestellt. Um die Spannung zu bestimmen, addieren Sie alle leuchtenden LEDs (die einzelne LED entspricht der Spannung 1 V). Die Liste kann man mit den Pfeiltasten blättern.

#### <span id="page-31-3"></span>**3.19.6 Reset der Ausgänge**

Die Funktion ermöglicht:

- Ausschalten aktiver Ausgänge mit der Funktion 5. ZWANGSALARM, 14. GONG und 15. STEUERBAR (wenn der Errichter für die Betriebszeit solch eines Ausgangs den Wert 0 eingestellt hat, dann kann man den Ausgang nur auf dieselbe Weise ausschalten),
- Ausschalten des Ausgangs mit der Funktion 11. BRANDMELDERVERSORGUNG für 16 Sekunden (Löschen des Alarmspeichers der Brandmelder),
- Einschalten des Ausgangs mit der Funktion 21. MELDER ZURÜCKSETZEN.

Gehen Sie in das Benutzermenü und drücken Sie nacheinander  $\left|\mathbf{g}_{\text{wxyz}}\right| \mathbf{0} \mathbf{0}$   $\|$  #  $\mathbf{0}$  .

#### <span id="page-32-0"></span>**3.20 Service**

Die Funktionen der Parametrierung der Zentrale (Aktivierung der lokalen Parametrierung oder Parametrierung per Fernzugriff) wurden in der Anleitung PARAMETRIERUNG beschrieben.

#### <span id="page-32-1"></span>**3.20.1 Zugriff auf den Service**

Gehen Sie in das Benutzermenü und drücken Sie nacheinander  $\left|\mathbf{0}\right\rangle\left|\mathbf{G}\right|$   $\left|\mathbf{S}_{jkl}\right\rangle\left|\left|\#\right\rangle\left|\mathbf{G}\right|$ Der Status der Optionen bezüglich des Zugriffs auf das Alarmsystem von Personen, die das Servicekennwort verwenden, wird durch die mit Nummern gekennzeichneten LEDs angezeigt. Die leuchtenden LEDs informieren, welche Optionen eingeschaltet sind. Blinkende LED bedeutet, dass der Cursor sich dort befindet. Die Tasten  $\mathbb{Z}$   $\blacktriangleright$  und  $\mathbb{C}$  < bewegen den Cursor. Den Cursor können Sie nur an den LEDs platzieren, welche die verfügbaren Optionen anzeigen. Drücken Sie eine beliebige Zifferntaste, um den Zustand der LED (ein/aus) zu ändern. Drücken Sie  $\overline{\text{# U}}$ , um die eingeführten Änderungen zu bestätigen und die Funktion zu beenden.

#### **Beschreibung der Optionen**

In eckigen Klammern ist die Beschreibung der Optionen angegeben, die im LCD-Bedienteil präsentiert wird.

**1** [Immer Zugang] – bei eingeschalteter Option hat der Service einen zeitlich unbegrenzten Zugriff auf das Alarmsystem.

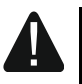

#### **Soll das Alarmsystem die Anforderungen der Norm EN 50131 für Grade 2 erfüllen, dann soll der Servicezugriff zeitlich begrenzt sein.**

- **2** [Bntz. bearbeiten] bei eingeschalteter Option kann der Service die Benutzer hinzufügen, editieren und löschen.
- **3** [Arm/Dis/Clr/Bps] bei eingeschalteter Option kann der Service das System scharf- und unscharfschalten, Alarme löschen und die Linien (zeitweilig oder dauerhaft) sperren).

#### <span id="page-32-2"></span>**3.20.2 Definieren der Zugangszeit für den Service**

Die Funktion ist zugänglich, wenn die Option IMMER ZUGANG ausgeschaltet ist (siehe: "Zugriff [auf den Service"](#page-32-1)).

Gehen Sie in das Benutzermenü und drücken Sie nacheinander  $\left|\mathbf{0}\right\rangle\left|\mathbf{6}\right|_{\text{mno}}$  #  $\left|\mathbf{1}\right|$ . Die LEDs 1-12 werden die Anzahl der Stunden präsentieren, in denen Sie noch den Zugriff auf das Alarmsystem mithilfe des Servicekennwortes erlangen können (siehe: Seite [12](#page-13-0) Tabelle [1\)](#page-13-0). Geben Sie einen neuen Wert aus dem Bereich von 0 bis 255 Stunden ein und drücken Sie  $#$   $\Box$ .

#### <span id="page-32-3"></span>**3.20.3 Batteriewechsel im Funk-Bedienteil**

Diese Funktion ist verfügbar, wenn ein Funk-Bedienteil im Alarmsystem installiert ist. Die Funktion wird von dem Funkbasismodul ACU-120 / ACU-270 mit der Firmwareversion 5.03 und dem Funkbasismodul ACU-220 / ACU-280 unterstützt.

- 1. Gehen Sie in das Benutzermenü und drücken Sie nacheinander  $\mathbf{0} \oplus \mathbf{S}$   $\mathbf{B}$   $\mathbf{S}$   $\mathbf{H}$   $\mathbf{I}$   $\mathbf{I}$ .
- 2. Die LEDs, deren Nummern den Adressen der Funk-Bedienteile im System entsprechen, werden aufleuchten (LED 30 bei Adresse 0).
- 3. Drücken Sie  $\Box$   $\triangleright$  oder  $\Box$   $\blacktriangleleft$ , bis die LED, deren Nummer der Adresse des Bedienteils entspricht, in dem Sie die Batterie austauschen möchten, zu blinken beginnt.
- 4. Drücken Sie die Taste  $\# \bigcup$ . 3 Minuten lang wird der Zustand des Sabotagekontaktes im Bedienteil nicht kontrolliert, was den Batteriewechsel ermöglicht.

## <span id="page-33-0"></span>**4. Geschichte der Änderungen in der Anleitung**

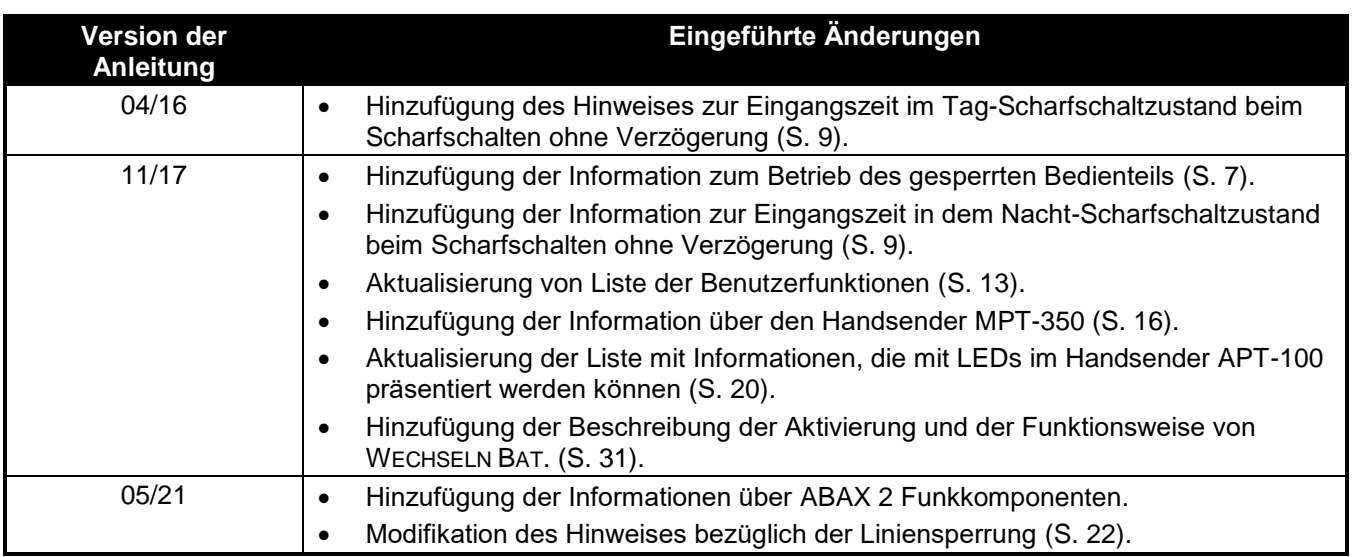